SONY

# **User Guide**

Personal Computer VGN-BX700 Series

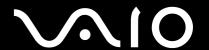

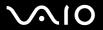

### Contents

| Before Use                         | 6  |
|------------------------------------|----|
| Documentation                      | 6  |
| Ergonomic Considerations           | 8  |
| Getting Started                    | 10 |
| Locating Controls and Ports        | 11 |
| About the Indicator Lights         | 18 |
| Connecting a Power Source          | 19 |
| Using the Battery Pack             |    |
| Shutting Down Your Computer Safely | 27 |
| Using Your VAIO Computer           | 28 |
| Using the Keyboard                 | 29 |
| Using the Pointing Device          | 31 |
| Using Special-function Buttons     |    |
| Using the Multi Function Bay       | 35 |
| Using the ExpressCard Module       |    |
| Using the Memory Stick Media       | 42 |
| Using Other Memory Cards           | 46 |
| Using the Internet                 | 49 |
| Using Wireless LAN (WLAN)          | 51 |
| Using the Bluetooth Functionality  | 58 |
|                                    |    |

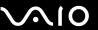

| Using Peripheral Devices                        | 66  |
|-------------------------------------------------|-----|
| Using the Optical Disc Drive                    | 67  |
| Connecting a Multi Function Bay Docking Station | 77  |
| Connecting External Speakers                    | 90  |
| Connecting an External Display                  | 91  |
| Selecting Display Modes                         | 96  |
| Using the Multiple Monitors Function            | 98  |
| Connecting an External Microphone               | 100 |
| Connecting a Universal Serial Bus (USB) Device  | 102 |
| Connecting a Printer                            | 105 |
| Connecting an i.LINK Device                     | 107 |
| Connecting to a Network (LAN)                   | 109 |
| Customizing Your VAIO Computer                  | 110 |
| Setting the Password                            | 111 |
| Using Fingerprint Authentication                | 121 |
| Using Trusted Platform Module (TPM)             | 129 |
| Setting Up Your Computer with VAIO Central      | 134 |
| Using the Power Saving Modes                    | 135 |
| Managing Power with VAIO Power Management       | 140 |
| Protecting the Hard Disk                        | 142 |
| Upgrading Your VAIO Computer                    | 143 |
| Adding and Removing Memory                      |     |
|                                                 |     |

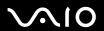

| Precautions                    | 150 |
|--------------------------------|-----|
| On Handling the LCD Screen     | 151 |
| On Using the Power Source      | 152 |
| On Handling Your Computer      | 153 |
| On Handling Floppy Disks       | 155 |
| On Handling Discs              | 156 |
| On Using the Battery Pack      | 157 |
| On Using Headphones            | 158 |
| On Handling Memory Stick Media | 159 |
| On Handling the Hard Disk      | 160 |
| On Updating Your Computer      | 161 |
| Troubleshooting                | 162 |
| Computer                       | 164 |
| System Security                | 171 |
| Battery                        | 173 |
| Internet                       | 175 |
| Networking                     | 177 |
| Bluetooth Technology           | 180 |
| Optical Discs                  | 184 |
| Display                        | 189 |
| Printing                       | 193 |
| Microphone                     | 194 |
| Speakers                       | 195 |
| Pointing Device                | 196 |
|                                |     |

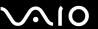

| Keyboard                                | 198 |
|-----------------------------------------|-----|
| Floppy Disks                            | 199 |
| Audio/Video                             |     |
| Memory Stick Media                      |     |
| Peripherals                             |     |
| Multi Function Bay Docking Station      |     |
| Support Options                         | 207 |
| Sony Support Information                | 207 |
| Program Support Information             | 211 |
| - · · · · · · · · · · · · · · · · · · · |     |

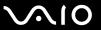

### Before Use

Congratulations on your purchase of this Sony VAIO<sup>®</sup> computer, and welcome to the on-screen User Guide. Sony has combined leading-edge technology in audio, video, computing, and communications to provide state-of-the-art personal computing.

External views illustrated in this manual may look slightly different from those of your computer.

#### **Documentation**

Your documentation includes printed information and user guides to read on your VAIO computer.

#### **Printed Documentation**

- ☐ **Welcome mat** Contains an overview of connections, set-up information, etc.
- ☐ Safety Information Contains safety guidelines and owner information.

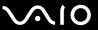

#### Non-printed Documentation

- ☐ **User Guide** (this manual) Contains features of your computer. It also includes information about the software programs included with your computer, as well as information on solving common problems.
- □ Specifications The online Specifications describe the hardware and software configuration of your VAIO computer.

To view the online **Specifications**:

- Connect to the Internet.
- 2 Go to the Sony online support Web site at the following URLs: <a href="http://esupport.sony.com/EN/VAIO/">http://esupport.sony.com/EN/VAIO/</a> for customers in USA <a href="http://esupport.sony.com/ES/VAIO/">http://esupport.sony.com/ES/VAIO/</a> for customers in Spanish speaking Latin American countries or areas <a href="http://esupport.sony.com/ES/VAIO/BR/">http://esupport.sony.com/ES/VAIO/BR/</a> for customers in Brazil
- □ **VAIO Recovery Guide** Provides information about restoring individual software programs, software drivers, and drive partition(s) or your entire hard disk drive to the original factory installed settings.

To access this on-screen guide:

- 1 Click Start, point to All Programs, and click VAIO Support Central.
- Click VAIO Documentation.
- 3 Click VAIO Recovery Guide.
- □ SmartWi<sup>™</sup> Connection Utility Help (Selected models only) Provides information about setting up Bluetooth, wireless LAN, and wireless WAN functionalities.

To access this on-screen guide:

- 1 Click Start, point to All Programs, and click SmartWi Connection Utility.
- 2 Click SmartWi Connection Utility Help.

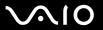

## **Ergonomic Considerations**

You will be using your computer as a portable device in a variety of environments. Whenever possible, you should attempt to take account of the following ergonomic considerations for both stationary and portable environments:

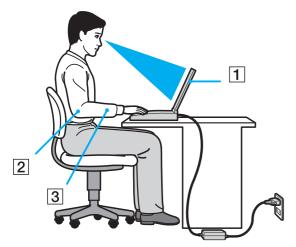

- □ Position of your computer Place the computer directly in front of you (1). Keep your forearms horizontal (2), with your wrists in a neutral, comfortable position (3) while using the keyboard, touch pad, or external mouse. Let your upper arms hang naturally at your sides. Have breaks during sessions with your computer. Excessive use of the computer may strain eyes, muscles, or tendons.
- ☐ Furniture and posture Sit in a chair with good back support. Adjust the level of the chair so your feet are flat on the floor. A footrest may make you more comfortable. Sit in a relaxed, upright posture and avoid slouching forward or leaning far backwards.

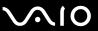

| Viewing angle of the computer's display – Use the display's tilting feature to find the best position. You can reduce eye   |
|----------------------------------------------------------------------------------------------------|
| strain and muscle fatigue by adjusting the tilt of the display to the proper position. Adjust the brightness setting of the |
| display as well.                                                                                                    |
| Lighting – Choose a location where windows and lights do not create glare and reflection on the display. Use indirect       |
| lighting to avoid bright spots on the display. Proper lighting adds to your comfort and work effectiveness.                 |

□ **Positioning an external display** – When using an external display, set the display at a comfortable viewing distance. Make sure the display screen is at eye level or slightly lower when you are sitting in front of the monitor.

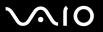

## **Getting Started**

This section describes how to get started using your VAIO computer.

Before starting your computer for the first time, do not connect any other hardware that did not originally come with your computer. Be sure to start up your computer with only the supplied accessories connected and set up your system. Upon completion, connect one device (for example, a printer, an external hard disk drive, a scanner, and so on) at a time, following the manufacturers' instructions.

- ☐ Locating Controls and Ports (page 11)
- About the Indicator Lights (page 18)
- Connecting a Power Source (page 19)
- ☐ Using the Battery Pack (page 21)
- ☐ Shutting Down Your Computer Safely (page 27)

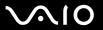

## **Locating Controls and Ports**

Take a moment to identify the controls and ports shown on the following pages.

The appearance of your computer may be different from those illustrated in this manual due to variations in specifications. It may also vary depending on the country or area of your residency.

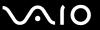

#### Front

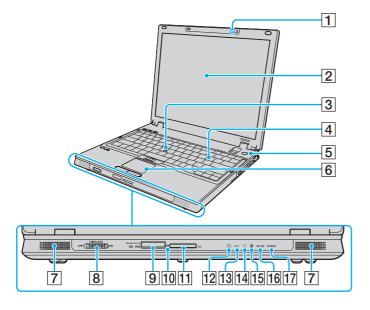

- 1 Built-in microphone (monaural)
- 2 LCD screen (page 151)
- 3 Pointing stick (page 32)
- 4 Keyboard (page 29)
- 5 Power button
- 6 Touch pad (page 31)
- 7 Built-in speakers (stereo)
- 8 WIRELESS switch (page 51)
- 9 Memory Stick PRO/Duo media slot\*1 (page 43)
- 10 Media Access indicator (page 18)
- 11 SD memory card slot (page 46)
- 12 Power indicator (page 18)
- 13 Battery indicator (page 18)
- 14 Hard disk drive indicator (page 18)
- 15 Bluetooth indicator (page 18)
- 16 WLAN (Wireless LAN) indicator (page 18)
- 17 WWAN (Wireless WAN) indicator\*2 (page 18)
- Your computer supports Memory Stick PRO media and Memory Stick Duo media with high speed and high capacity capabilities.
- \*2 On selected models only.

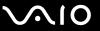

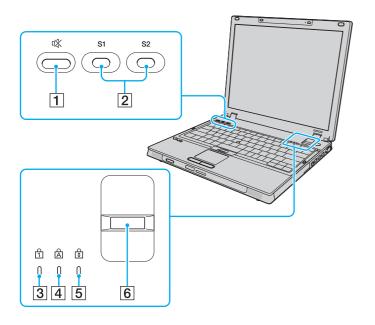

- 1 Muting button (page 34)
- 2 S1/S2 buttons (page 34)
- 3 Num lock indicator (page 18)
- 4 Caps lock indicator (page 18)
- 5 Scroll lock indicator (page 18)
- 6 Fingerprint sensor (page 121)

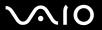

#### Back

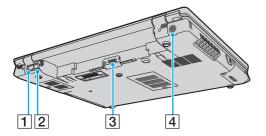

- 1 Network (Ethernet) port (page 109)
- 2 Modem port (page 49)
- 3 Battery connector (page 21)
- 4 DC IN port (page 19)

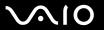

### Right

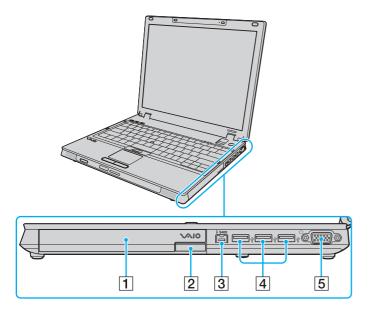

- 1 Multi function bay (page 35)
- 2 Multi function bay unit eject button (page 35)
- 3 i.LINK (IEEE 1394) S400 port (page 107)
- 4 Hi-Speed USB (USB 2.0) ports\* (page 102)
- 5 Monitor (VGA) port (page 92)
- \* Support high-/full-/low- speeds.

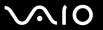

#### Left

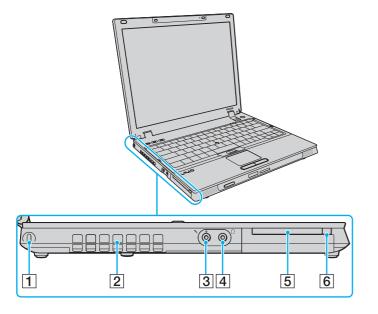

- 1 Security slot
- 2 Air vent
- 3 Microphone jack (page 100)
- 4 Headphones jack (page 90)
- 5 Universal ExpressCard slot (page 40)
- 6 ExpressCard module release button (page 41)

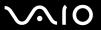

#### **Bottom**

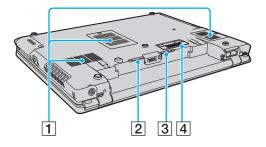

- 1 Air vents
- 2 Battery **RELEASE** latch (page 26)
- 3 Battery LOCK/UNLOCK switch (page 21)
- 4 Multi function bay docking station connector (page 80)

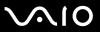

## About the Indicator Lights

Your computer is equipped with the following indicator lights.

| Indicator              | Functions                                                                                                    |
|------------------------|----------------------------------------------------------------------------------------------------|
| Power (¹)              | Illuminates when the power of the computer is on, blinks when the computer is in Standby mode, and turns off when the computer is in Hibernate mode or off.                                                                                                    |
| Battery ←              | Illuminates when the computer is using battery power, blinks when the battery pack is running out of power, and double-blinks when the battery pack is charging.                                                                                                    |
| Media Access           | Illuminates when data is read from or written to a memory card. (Do not enter Standby mode or turn off the computer when this indicator is on.) When the indicator is off, the memory card is not being used.                                                           |
| Hard disk drive        | Illuminates when data is read from or written to the hard disk drive. Do not enter Standby mode or turn off the computer when this indicator is on.                                                                                                    |
| Num lock               | Press the <b>Num Lk</b> key to activate the numeric keypad. Press it a second time to deactivate the numeric keypad. The numeric keypad is not active when the indicator is off.                                                                                        |
| Caps lock              | Press the <b>Caps Lock</b> key to type letters in uppercase. Letters appear in lowercase if you press the <b>Shift</b> key while the indicator is on. Press the key a second time to turn off the indicator. Normal typing resumes when the Caps lock indicator is off. |
| Scroll lock ♀          | Press the <b>Scr Lk</b> key to change how you scroll the display. Normal scrolling resumes when the Scroll lock indicator is off. The <b>Scr Lk</b> key functions differently depending on the program you are using and does not work with all programs.               |
| Bluetooth technology 🚷 | Illuminates when the WIRELESS switch is set to ON and Bluetooth technology is enabled.                                                                                                    |
| Wireless LAN           | Illuminates when the wireless LAN functionality is enabled.                                                                                                    |
| Wireless WAN*          | Illuminates when the wireless WAN functionality is enabled.                                                                                                    |

<sup>\*</sup> On selected models only.

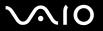

## Connecting a Power Source

You can use either an AC adapter or a rechargeable battery pack as a power source for your computer.

### Using the AC Adapter

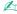

Use your computer only with the supplied AC adapter.

#### To use the AC adapter

- 1 Plug one end of the power cord (1) into the AC adapter (3).
- 2 Plug the other end of the power cord into an AC outlet (2).
- 3 Plug the cable attached to the AC adapter (3) into the **DC IN** port (4) on the computer or on the optional multi function bay docking station.

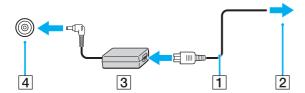

The shape of the DC In plug varies depending on the AC adapter.

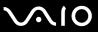

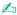

To disconnect your computer completely from AC power, unplug the AC adapter.

Make sure that the AC outlet is easily accessible.

If you do not use your computer for a long period of time, place the computer into Hibernate mode. See **Using Hibernate Mode (page 138)**. This power saving mode saves the time of shutting down or resuming.

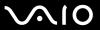

## Using the Battery Pack

The battery pack supplied with your computer is not fully charged at the time of purchase.

### Installing the Battery Pack

To install the battery pack

- 1 Turn off the computer and close the LCD screen lid.
- 2 Slide the battery LOCK/UNLOCK switch (1) on the bottom of the computer to the UNLOCK position.

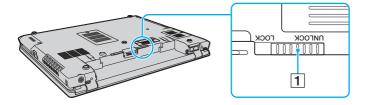

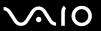

3 Slide the battery pack diagonally into the battery compartment until the projections (2) on either side of the battery compartment fit into the U-shaped cuts (3) on either side of the battery pack.

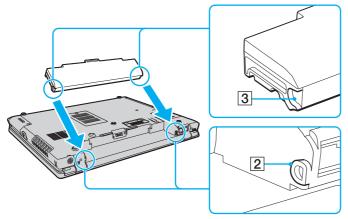

4 Rotate the battery pack in the direction of the arrow, and push the battery pack down into the compartment until it clicks into place.

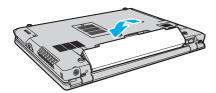

5 Slide the battery LOCK/UNLOCK switch to the LOCK position to secure the battery pack to the computer.

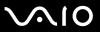

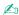

When your computer is directly connected to AC power and has a battery pack installed, it uses power from the AC outlet.

This computer is designed to operate only with genuine Sony batteries.

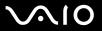

### Charging the Battery Pack

The battery pack supplied with your computer is not fully charged at the time of purchase.

#### To charge the battery pack

- 1 Install the battery pack.
- 2 Connect the AC adapter to the computer. The computer automatically charges the battery pack (the battery indicator light flashes in a double blink pattern as the battery pack charges). When the battery pack is about 85% charged, the battery indicator turns off.

| Battery indicator light status | Meaning                                   |
|--------------------------------|-------------------------------------------|
| On                             | The computer is using battery power.      |
| Blinks                         | The battery pack is running out of power. |
| Double blinks                  | The battery pack is charging.             |
| Off                            | The computer is using AC power.           |

1

Charge the battery pack as described in this manual from your first battery charge.

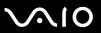

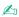

When the battery pack is running out of power, both the battery and power indicator lights blink.

Keep the battery pack in your computer while it is directly connected to AC power. The battery pack continues to charge while you are using the computer.

If the battery level falls below 10%, you should either attach the AC adapter to recharge the battery pack or shut down your computer and install a fully charged battery pack.

The battery pack supplied with your computer is a lithium ion battery pack and can be recharged any time. Charging a partially discharged battery pack does not affect battery life.

The battery indicator light is on while you use the battery pack as a power source. When battery life is nearly depleted, both the battery and power indicator lights start flashing.

For some software applications and some peripheral devices, your computer may not enter Hibernate mode even when battery life is low. To avoid loss of data when using battery power, you should save your data frequently and manually activate a power management mode, such as Standby or Hibernate.

If the battery pack wears out when the computer enters Standby mode, you will lose any unsaved data. Going back to the previous work state is impossible. To avoid loss of data, you should save your data frequently.

When your computer is directly connected to AC power and has a battery pack installed, it uses power from the AC outlet.

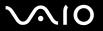

### Removing the Battery Pack

You may lose data if you remove the battery pack while your computer is on and not connected to the AC adapter or if you remove the battery pack while the computer is in Standby mode.

#### To remove the battery pack

- 1 Turn off the computer and close the LCD screen lid.
- 2 Slide the battery LOCK/UNLOCK switch (1) on the bottom of the computer to the UNLOCK position.
- 3 Slide and hold the battery **RELEASE** latch (2), hook your fingertip under the tab (3) on the battery pack, and turn the battery pack in the direction of the arrow, and then slide it away from the computer.

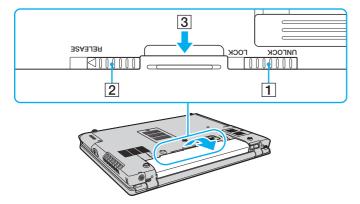

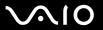

## Shutting Down Your Computer Safely

To avoid losing unsaved data, be sure to shut down your computer properly, as described below.

#### To shut down your computer

- 1 Turn off any peripherals connected to the computer.
- 2 Click Start and then Turn Off Computer. The Turn off computer window appears.
- 3 Click Turn Off.
- 4 Respond to any prompts warning you to save documents or to consider other users and wait for the computer to turn off automatically.
  - The power indicator light turns off.

**₹ 28** 

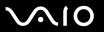

## **Using Your VAIO Computer**

This section describes how to get the most out of using your VAIO computer.

- □ Using the Keyboard (page 29)
- ☐ Using the Pointing Device (page 31)
- □ Using Special-function Buttons (page 34)
- ☐ Using the Multi Function Bay (page 35)
- ☐ Using the ExpressCard Module (page 39)
- Using the Memory Stick Media (page 42)
- Using Other Memory Cards (page 46)
- Using the Internet (page 49)
- ☐ Using Wireless LAN (WLAN) (page 51)
- Using the Bluetooth Functionality (page 58)

**₹** 29 **►** 

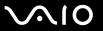

## Using the Keyboard

Your keyboard is very similar to a desktop computer keyboard, but has additional keys that perform model-specific tasks.

### Combinations and Functions with the Fn Key

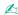

Some keyboard functions can be used only after the operating system finished launching.

| Combinations/Feature               | Functions                                                                                                    |
|------------------------------------|----------------------------------------------------------------------------------------------------|
| Fn + F1: wireless switching*       | Toggles among Bluetooth, wireless LAN, and wireless WAN functionalities.                                                                                                    |
| Fn + ∠ (F3/F4): speaker volume     | Adjusts the built-in speaker volume.  To increase the volume, press Fn+F4 and then ↑ or →, or keep pressing Fn+F4.  To decrease the volume, press Fn+F3 and then ↓ or ←, or keep pressing Fn+F3.                                                                                                    |
| Fn + 🌣 (F5/F6): brightness control | Adjusts the LCD brightness of your computer screen.  To increase lightness intensity, press Fn+F6 and then ↑ or →, or keep pressing Fn+F6.  To decrease lightness intensity, press Fn+F5 and then ↓ or ←, or keep pressing Fn+F5.                                                                                                    |
| Fn + [CD]/(C→ (F7): display output | Toggles among your computer screen, an external display, and simultaneous output to both.                                                                                                    |
| Fn + ⊕ (F10): zoom                 | Changes the screen resolution to magnify/restore your computer's screen view.  The magnified view is not as clear as the standard view, as it is implemented by applying a lower resolution to the computer screen with a higher resolution.  This key combination may not work with graphic images as it magnifies the screen view by changing the resolution.  The location and size of software windows may change when the screen view is magnified or the standard view is restored because pressing this key combination changes the resolution.  When your computer's screen view is magnified, switching the view to the external display disables the function and restores the standard view. |

Download from Www.Somanuals.com. All Manuals Search And Download.

**⋖** 30 ►

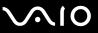

| Combinations/Feature               | Functions                                                                                                    |
|------------------------------------|----------------------------------------------------------------------------------------------------|
| Fn + <sup>z</sup> (F12): Hibernate | Provides for the lowest level of power consumption. When you execute this command, the states of the system and the peripheral devices are written to the hard disk drive and the system power is turned off. To return the system to its original state, use the power button to turn on the power.  For details on power management, see <b>Using the Power Saving Modes (page 135)</b> . |

<sup>\*</sup> On selected models only.

**◄** 31 ►

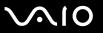

## Using the Pointing Device

Your computer is equipped with two types of the pointing device: the touch pad and the pointing stick.

By default, both pointing devices are enabled but you can disable one of the devices to suit your preference. To change the pointing device settings, see **Disabling a Pointing Device** (page 33).

### Using the Touch Pad

You can point to, select, drag, and scroll objects on the screen using the touch pad.

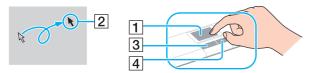

| Action       | Description                                                                                                    |
|--------------|----------------------------------------------------------------------------------------------------|
| Point        | Slide your finger on the touch pad (1) to place the pointer (2) on an item or object.                                                                                                    |
| Click        | Press the left button (3) once.                                                                                                    |
| Double-click | Press the left button twice.                                                                                                    |
| Right-click  | Press the right button (4) once. In many applications, this action displays a shortcut menu.                                                                                                    |
| Drag         | Slide your finger on the touch pad while pressing the left button.                                                                                                    |
| Scroll       | Slide your finger along the right edge of the touch pad to scroll vertically. Slide your finger along the bottom edge to scroll horizontally (the scroll function is available only with applications that support a touch pad scroll feature). |

**⋖** 32 ►

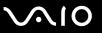

### Using the Pointing Stick

The keyboard contains a cursor-pointing device, the pointing stick (1). You can point to, select, drag, and scroll objects on the screen using the pointing stick in combination with the buttons located below the space bar.

The pointer (2) moves in the direction that you push the pointing stick. The stronger you push the pointing stick, the faster moves the pointer.

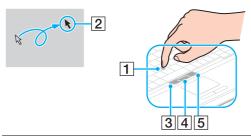

| Action       | Description                                                                                                    |
|--------------|----------------------------------------------------------------------------------------------------|
| Point        | Push the pointing stick to place the pointer on an item or object.                                                                                                    |
| Click        | Press the left button (3) once.                                                                                                    |
| Double-click | Press the left button twice.                                                                                                    |
| Right-click  | Press the right button (5) once. In many applications, this action displays a shortcut menu.                                                                                                  |
| Drag         | Push the pointing stick while pressing the left button.                                                                                                    |
| Scroll       | Push the pointing stick up and down or sideways while pressing the center button (4). (The scroll function is available only with applications that support a pointing stick scroll feature.) |

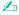

The tip on the pointing stick is a consumable. You can replace it with a supplied spare cap when necessary.

**⋖** 33 ►

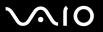

### Disabling a Pointing Device

You can change the pointing device settings to disable the pointing devices.

#### To disable a pointing device

- 1 Click Start and then Control Panel.
- 2 Click Printers and Other Hardware.
- 3 Click Mouse.
  The Mouse Properties window appears.
- 4 Click the **Device Select** tab.
- **5** Select radio buttons to disable the desired pointing device.
- 6 Click OK.

**⋖** 34 ►

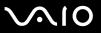

## Using Special-function Buttons

Your computer is equipped with special buttons to help you use specific functions of the computer.

| Special-function button | Functions                                                                                                    |
|-------------------------|----------------------------------------------------------------------------------------------------|
| \$1 \$2 \$1/\$2 buttons | By default, the <b>S1</b> button toggles among your computer screen, an external display, and simultaneous output to both and the <b>S2</b> button places the computer in Standby mode. You can change these button assignments on the window for changing the <b>S</b> button assignments. To display this window, press and hold either button or launch and navigate through <b>VAIO Central</b> . |
| Muting button           | Turns the volume on and off.                                                                                                    |

**⋖** 35 ►

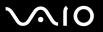

## Using the Multi Function Bay

Your computer is equipped with a component bay, called multi function bay, for hardware enhancement, and is delivered with an optical disc drive bay unit. Additionally, you can purchase an optional bay unit and install it in the computer.

Available optional bay units are:

| HDD adap | ter bay un | t (for inst | alling your | PATA hard | disk drive) |
|----------|------------|-------------|-------------|-----------|-------------|
|          |            |             |             |           |             |

- 80GB HDD bay unit
- CD-RW/DVD-ROM drive bay unit See Using the Optical Disc Drive (page 67).
- DVD±RW/±R DL/RAM drive bay unit See Using the Optical Disc Drive (page 67).

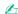

The multi function bay contains a weight saver at the time of delivery.

For available optional bay units, ask your dealer about the latest information.

**⋖** 36 ►

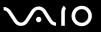

#### To change a bay unit

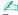

To remove a bay unit when your computer is off, skip steps 1 to 6.

- 1 Double-click the **Safely Remove Hardware** icon on the taskbar. The **Safely Remove Hardware** window appears.
- 2 Select the hardware you want to unplug.
- 3 Click Stop.The Stop a Hardware Device window appears.
- 4 Confirm that the device can be safely removed from the system.
- Click OK.A message appears stating it is now safe to remove the device.
- 6 Click Close to close the Safely Remove Hardware window.

**⋖** 37 ►

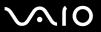

7 Push the multi function bay unit eject button (1) to pop it out.

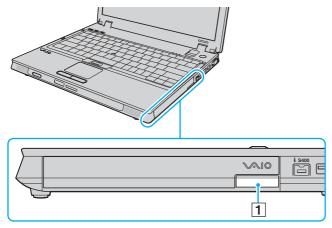

- 8 Gently pull the button to pop out the installed bay unit.
- **9** Gently take hold of the unit and pull it out of the bay.

**⋖** 38 ►

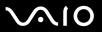

10 Insert another bay unit with the label facing upward into the bay until it clicks into place.

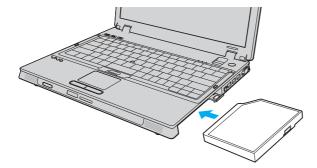

**39** 

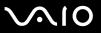

# Using the ExpressCard Module

Your computer is equipped with either a Universal ExpressCard<sup>™</sup> slot<sup>\*</sup> or an ExpressCard<sup>™</sup>/34 slot<sup>\*</sup> for transferring data among digital cameras, camcorders, music players, and other audio/video devices. The former can accommodate either an ExpressCard<sup>™</sup>/34 (34 mm wide) or ExpressCard<sup>™</sup>/54 (54 mm wide) module<sup>\*</sup> as shown below; and the latter, an ExpressCard<sup>™</sup>/34 module<sup>\*</sup> only.

□ ExpressCard<sup>™</sup>/34 module<sup>\*</sup>

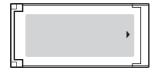

□ ExpressCard<sup>™</sup>/54 module<sup>\*</sup>

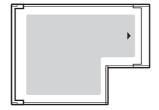

Your computer is equipped with a Universal ExpressCard<sup>™</sup> slot<sup>\*</sup>.

\* Referred to as the ExpressCard slot and the ExpressCard module in this manual.

**40** 

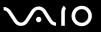

### Inserting an ExpressCard Module

Use care when inserting or removing the ExpressCard module from the slot. Do not force it in or out of the slot.

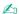

You do not need to shut down your computer before inserting or removing the ExpressCard module.

#### To insert an ExpressCard module

1 Carefully slide the ExpressCard module (1) into the slot until it clicks into place.
Do not force it into the slot.

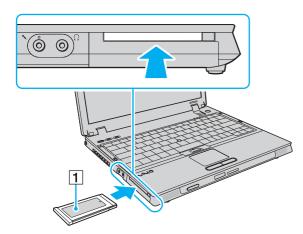

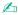

If the module or adapter does not go into the slot easily, remove it gently and verify you are inserting it in the proper direction.

Make sure you use the most recent software driver provided by the ExpressCard module manufacturer.

Download from Www.Somanuals.com. All Manuals Search And Download.

**◄** 41 ►

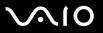

### Removing an ExpressCard Module

Follow the steps below to remove the ExpressCard module while your computer is on. If it is not removed properly, your system may not work properly.

To remove an ExpressCard module

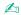

To remove an ExpressCard module when your computer is off, skip steps 1 to 6.

- 1 Double-click the Safely Remove Hardware icon on the taskbar. The Safely Remove Hardware window appears.
- 2 Select the hardware you want to unplug.
- Click Stop.

The **Stop a Hardware device** window appears.

- 4 Confirm that the device can be safely removed from the system.
- 5 Click OK.

A message appears stating it is now safe to remove the device.

- 6 Click Close to close the Safely Remove Hardware window.
- 7 Push the ExpressCard module release button so that the release button pops out.
- 8 Push the ExpressCard module release button a second time so that the ExpressCard module pops out.
- **9** Gently take hold of the ExpressCard module and pull it out of the slot.
- 10 If the ExpressCard module release button is still out, push it back in all the way to the end.

**■** 42 **■** 

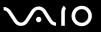

# Using the Memory Stick Media

Your computer supports the Memory Stick media. Memory Stick media is a compact, portable, and versatile IC recording media especially designed for exchanging and sharing digital data with compatible products, such as digital cameras, mobile phones and other devices. Because it is removable, it can be used for external data storage.

For the latest information about the Memory Stick media, visit the Memory Stick Web site at <a href="http://www.memorystick.com/en/">http://www.memorystick.com/en/</a>.

Your computer has been tested and found compatible with the Sony branded Memory Stick media with capacity of up to 8 GB that are available as of January 2007. However, not all Memory Stick media that meet the same conditions as the compatible media are guaranteed of compatibility.

Inserting a Memory Stick media with multiple conversion adapters is not guaranteed of compatibility.

MagicGate is the general name of the copyright protection technology developed by Sony. Use a Memory Stick media with the MagicGate logo to use this feature.

**■** 43 **■** 

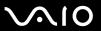

### Inserting a Memory Stick Media

#### To insert a Memory Stick media

- 1 Locate the Memory Stick PRO/Duo media slot.
- 2 Hold the Memory Stick media with the arrow facing upward and pointing toward the Memory Stick PRO/Duo media slot.
- Carefully slide the Memory Stick media into the slot until it clicks into place.

  The Memory Stick media is automatically detected by your system and the content of the Memory Stick media is displayed. If nothing appears on the desktop, click **Start** and **My Computer**, and then double-click the Memory Stick media icon.

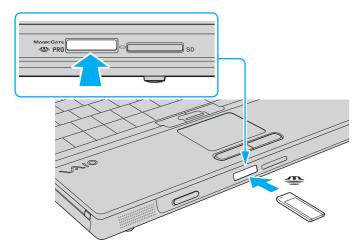

**⋖** 44 ▶

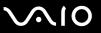

Be sure to hold the Memory Stick media with the arrow pointing in the correct direction as you insert it into the slot. To avoid damaging your computer or the Memory Stick media, do not force the Memory Stick media into the slot if you cannot insert it smoothly.

Do not insert more than one Memory Stick media into the slot. Improper insertion of the media may damage both your computer and the media.

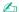

Your computer supports Memory Stick Duo media and is equipped with the Memory Stick PRO/Duo media slot that is compatible with both standard-and duo-size media. For more information on the Memory Stick Duo media, visit the Memory Stick Web site at <a href="http://www.memorystick.com/en/">http://www.memorystick.com/en/</a>.

You can insert a Memory Stick Duo media directly into the slot.

### To view the contents of the Memory Stick media

- 1 Click Start and then My Computer to open the My Computer window.
- 2 Double-click the Memory Stick media icon to view the list of data files saved in the Memory Stick media.

### To format a Memory Stick media

The Memory Stick media has been formatted in the factory default setting and is ready for use. If you want to reformat the media with your computer, use the **Memory Stick Formatter** software. See the help file on the **Memory Stick Formatter** software for details.

Be sure to use the device that is designed to format the media and supports the Memory Stick media when formatting the media.

Formatting the Memory Stick media erases the entire data on the media. Avoid accidental erasure of your valuable data.

Do not remove the Memory Stick media from the slot while formatting the media. This could cause a malfunction.

**■** 45 **■** 

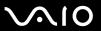

### Removing a Memory Stick Media

#### To remove a Memory Stick media

- 1 Check that the Media Access indicator light is off.
- 2 Push the Memory Stick media in toward the computer. The Memory Stick media ejects.
- 3 Pull the Memory Stick media out of the slot.
  - ! Always remove the Memory Stick media gently, or it may pop out unexpectedly.

Do not remove the Memory Stick media while the Media Access indicator light is turned on. If you do, you may lose data. Large volumes of data may take time to load, so be sure the indicator is off before removing the Memory Stick media.

**■** 46 **■** 

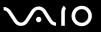

# **Using Other Memory Cards**

In addition to the Memory Stick PRO/Duo media slot, your computer is equipped with an **SD** memory card slot to accommodate other memory cards. You can use this slot to transfer data among digital cameras, camcorders, music players, and other audio/video devices.

### Before You Use Memory Cards

| TI OD  |        | and the late of the |            |           |             | C. H      |               |
|--------|--------|---------------------|------------|-----------|-------------|-----------|---------------|
| ine SD | memorv | card slot or        | ı vour cor | nbuter si | upports the | tollowing | memory cards: |

- MultiMediaCard (MMC)
- Secure Digital (SD)

For the latest information on compatible memory cards, visit the Sony online support Web site regularly.

Always insert the correct memory card into the **SD** memory card slot.

SD memory cards with capacity of up to 2 GB and SD High Capacity (SDHC) memory cards with capacity of up to 4 GB have been tested and found compatible with your computer.

Do not attempt to insert a memory card or memory card adapter of a different type into the slot. An incompatible memory card or memory card adapter may be difficult to remove from the slot and can cause damage to your computer.

Use care when inserting or removing a memory card from the slot. Do not force the memory card in or out of the slot.

The SD memory card slot on your computer does not support the copyright protection and high-speed data transfer features of the SD memory card.

Your computer has been tested and found compatible only with major memory card media available as of January 2007. However, not all memory card media that meet the same conditions as the compatible media are guaranteed of compatibility.

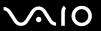

### Inserting a Memory Card

#### To insert a memory card

- 1 Locate the SD memory card slot.
- 2 Hold the memory card with the arrow facing upward and pointing toward the memory card slot.

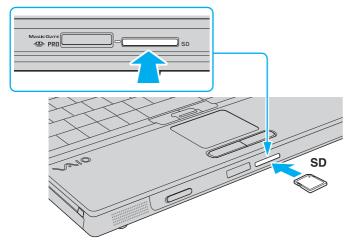

3 Carefully slide the memory card into the slot until it clicks into place. Do not force the card into the slot.

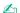

If the memory card does not go into the slot easily, remove it gently and verify you are inserting it in the proper direction.

**⋖** 48 ▶

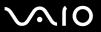

## Removing a Memory Card

Do not remove a memory card while the Media Access indicator light is on. The card or its data may become damaged.

#### To remove a memory card

- Check that the Media Access indicator light is off.
- 2 Press the extended part of the memory card, causing it to extend out from the slot.
- When the card extends, carefully pull it out of the slot.

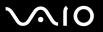

# Using the Internet

### Setting Up a Dial-up Internet Connection

Before you can connect to the Internet, you need to connect your computer to a telephone line with a telephone cable (not supplied). Once you have set up your telephone cable connection, you are ready to connect to the Internet.

To connect a telephone cable

- 1 Plug one end of the phone cable (1) into the modem port 🖰 on the computer.
- 2 Plug the other end into the wall jack (2).

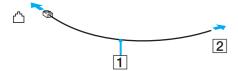

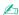

Your computer does not work with party lines, cannot be connected to a coin-operated telephone, and may not work with multiple telephone lines or a private branch exchange (PBX). Some of these connections may result in excess electrical current and could cause a malfunction in the internal modem.

If you connect a telephone cable coming through a splitter, the modem or connected device may not work properly.

**⋖** 50 ►

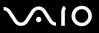

### To set up a dial-up connection to the Internet

- 1 Click Start, point to All Programs, Accessories, and Communications, and then click New Connection Wizard. The New Connection Wizard appears.
- 2 Click Next.
  If the Location Information window appears, follow the on-screen instructions.
- 3 If it is not already selected, click **Connect to the Internet** and then **Next**.
- 4 Follow the on-screen instructions.

**⋖** 51 ►

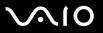

# Using Wireless LAN (WLAN)

Using the Sony Wireless LAN (WLAN), all your digital devices with built-in WLAN functionality communicate freely with each other through a network. A WLAN is a network in which a user can connect to a Local Area Network (LAN) through a wireless (radio) connection. So there is no need anymore to pull cables or wires through walls and ceilings.

The Sony WLAN supports all normal Ethernet activities, but with the added benefits of mobility and roaming. You can still access information, Internet/intranet and network resources, even in the middle of a meeting, or as you move from one place to another.

You can communicate without an access point, which means that you can communicate between a limited number of computers (ad-hoc). Or you can communicate through an access point, which allows you to create a full infrastructure network (infrastructure).

- □ Wireless WAN models
  See the SmartWi Connection Utility Help for setting up wireless LAN and wireless WAN functionalities. For instructions on how to access the SmartWi Connection Utility Help, see Non-printed Documentation (page 7).
- Other models available in USA
   See the appropriate help files for information about accessing wireless networks using either the Intel PROSet Wireless
   Manager utility or the Windows ZeroConfig utility which is the wireless manager provided by Windows.
- ☐ Other models available in Canada and Latin American countries or areas See the following for setting up wireless LAN functionality.

**⋖** 52 ►

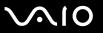

d'

In some countries, using WLAN products may be restricted by the local regulations (e.g. limited number of channels). Therefore, before activating the WLAN functionality, read the **Safety Information** carefully.

WLAN uses the IEEE 802.11a\*/b/g standard or the draft form of the IEEE 802.11n\* standard, which specifies the used technology. The standard includes the encryption methods: Wired Equivalent Privacy (WEP), which is a security protocol, Wi-Fi Protected Access 2 (WPA2), and Wi-Fi Protected Access (WPA). Proposed jointly by the IEEE and Wi-Fi Alliance, both WPA2 and WPA are specifications of standards based, interoperable security enhancements that increase the level of data protection and access control for existing Wi-Fi networks. WPA has been designed to be forward compatible with the IEEE 802.11i specification. It utilizes the enhanced data encryption TKIP (Temporal Key Integrity Protocol) in addition to user authentication using 802.1X and EAP (Extensible Authentication Protocol). Data encryption protects the vulnerable wireless link between clients and access points. Besides that, there are other typical LAN security mechanisms to ensure privacy, such as: password protection, end-to-end encryption, virtual private networks, and authentication. WPA2, the second generation of WPA, provides stronger data protection and network access control and is also designed to secure all versions of 802.11 devices, including 802.11b, 802.11a, 802.11g, and 802.11n, multi-band and multi-mode. In addition, based on the ratified IEEE 802.11i standard, WPA2 provides government grade security by implementing the National Institute of Standards and Technology (NIST) FIPS 140-2 compliant AES encryption algorithm and 802.1X-based authentication. WPA2 is backward compatible with WPA.

\* See the online Specifications to see whether your model supports the IEEE 802.11a standard and/or the draft form of the IEEE 802.11n standard.

IEEE 802.11b/g is a wireless LAN standard, using the 2.4 GHz bandwidth. The IEEE 802.11g standard provides high-speed communications, faster than the IEEE 802.11b standard.

IEEE 802.11a is a wireless LAN standard, using the 5 GHz bandwidth, and provides high-speed communications of up to 54 Mbps.

IEEE 802.11n is a wireless LAN standard, using the 2.4 or 5 GHz bandwidth, and provides high-speed communications of up to 300 Mbps\*.

\* Actual communication speed varies depending on your access point settings and so on.

**⋖** 53 ►

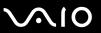

Your computer may employ the Intel<sup>®</sup> Next-Gen Wireless-N technology<sup>\*</sup> compliant with the IEEE 802.11a/b/g standard and the draft form of the IEEE 802.11n standard. To connect the computer with the Intel<sup>®</sup> Next-Gen Wireless-N technology to an access point using the draft form of the IEEE 802.11n standard, the access point that supports the "Connect with Intel<sup>®</sup> Centrino<sup>®</sup> program is required.

\* Employed only on models that support the draft form of the IEEE 802.11n standard.

Wireless LAN devices using the 2.4 GHz bandwidth and the ones using the 5 GHz bandwidth cannot communicate with each other because the frequencies are different.

The 2.4 GHz bandwidth used by wireless LAN compatible devices is also used by other various devices. Although technologies to minimize interference from other devices that use the same bandwidth are employed on wireless LAN compatible devices, such interference may cause lower communication speed, narrower communication range, or broken wireless connections.

The communication speed varies depending on the distance between communication devices, existence of obstacles between such devices, the device configuration, the radio conditions, and the software in use. In addition, communications may be cut off depending on the radio conditions.

The communication range varies depending on the actual distance between communication devices, existence of obstacles between such devices, the radio conditions, the ambient environment that includes existence of walls and materials of such walls, and the software in use.

Deploying IEEE 802.11b and IEEE 802.11g products on the same wireless network may reduce the communication speed due to radio interference. Taking this into consideration, the IEEE 802.11g products are designed to reduce the communication speed to ensure communications with IEEE 802.11b products. When the communication speed is not as fast as expected, changing the wireless channel on the access point may increase the communication speed.

**⋖** 54 ►

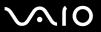

## Communicating without an Access Point (Ad-hoc)

An ad-hoc network is a network in which a local network is created only by the wireless devices themselves, with no other central controller or access point. Each device communicates directly with other devices in the network. You can set up an ad-hoc network easily at home.

- If the wireless connection is initiated by the VAIO computer, channel 11 will be selected.
- ☐ If the wireless connection is initiated by peer wireless LAN equipment, the wireless LAN communication will make use of the channel selected by the peer wireless LAN equipment.

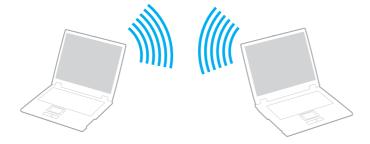

**⋖** 55 ►

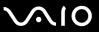

### To communicate without an access point (ad-hoc)

You cannot select the 5 GHz bandwidth, which is used for the IEEE 802.11a standard, on ad-hoc networks.

The IEEE 802.11n standard, using the 2.4 or 5 GHz bandwidth, is not available on ad-hoc networks.

- Turn on the WIRELESS switch.
   The Wireless LAN indicator lights up.
- 2 Double-click [ ( ) on the taskbar to display the **Wireless Device Switch** window. Select your desired wireless option(s) and click **OK**.
- Click Start and then Control Panel.
- 4 Click Network and Internet Connections.
- 5 Click Network Connections.
  The Network Connections window appears.
- 6 Right-click Wireless Network Connection, then click Properties. The Wireless Network Connection Properties window appears.
- 7 Select the Wireless Networks tab.
- 8 Click the Add... button.
  - The Wireless network properties window appears.
- 9 Follow the on-screen instructions.

**⋖** 56 ►

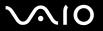

## Communicating with an Access Point (Infrastructure)

An infrastructure network is a network that extends an existing wired local network to wireless devices by providing an access point (not supplied), for example the Sony Access Point. The access point bridges the wireless and wired LAN and acts as a central controller for the wireless LAN. The access point coordinates transmission and reception from multiple wireless devices within a specific range.

The access point will select which channel to use on an infrastructure network.

For details on how to select the channel that will be used by the access point, see the manual that came with your access point.

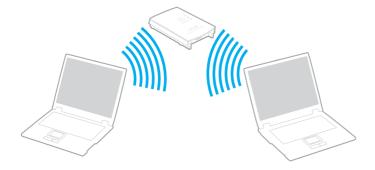

**⋖** 57 ►

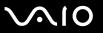

#### To connect to a wireless network

- Make sure an access point is set up.
  See the manual that came with your access point for more information.
- 2 Turn on the WIRELESS switch. The Wireless LAN indicator lights up.
- 3 Double-click 🔛 (🖪 / 🔤) on the taskbar to display the **Wireless Device Switch** window. Select your desired wireless option(s) and click **OK**.
- 4 Click Start and then Control Panel.
- 5 Click Network and Internet Connections.
- 6 Click Network Connections.
- 7 In the right panel under LAN or High-Speed Internet, double-click Wireless Network Connection. The Wireless Network Connection window appears.
- 8 Follow the on-screen instructions.

To disconnect from a wireless network

Turn off the WIRELESS switch.

Turning off the wireless LAN functionality while accessing remote documents, files, or resources may result in data loss.

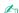

For WPA-PSK or WPA2-PSK authentication, you must enter a passphrase. The passphrase is case sensitive and must be between 8 and 63 alphanumeric characters long or up to 64 characters long using numbers from 0 to 9 and letters from A to F.

**⋖** 58 ►

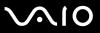

# Using the Bluetooth Functionality

You can establish wireless communication between your computer and other Bluetooth devices such as another computer or a mobile phone. You can transfer data between these devices without cables and up to 33 feet (10 meters) range in open space.

- □ Wireless WAN models See the SmartWi Connection Utility Help for setting up Bluetooth functionality. For instructions on how to access the SmartWi Connection Utility Help, see Non-printed Documentation (page 7).
- Other models
   See the following for setting up Bluetooth functionality.

#### To connect to a Bluetooth device

- 1 Turn on the WIRELESS switch.
- 2 Double-click 🔚 (🔢 / 🔤) on the taskbar to display the Wireless Device Switch window.
- 3 Select the Enable Bluetooth Device option.
- 4 Click OK.

**⋖** 59 ►

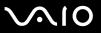

## Notes on using the Bluetooth functionality

your computer with audio output from the connected Bluetooth device.

| The data transfer rate varies, depending on the following conditions:                                                                                                    |                                                                                                    |  |  |  |  |
|----------------------------------------------------------------------------------------------------|----------------------------------------------------------------------------------------------------|--|--|--|--|
|                                                                                                    | Obstacles, such as walls, located between devices                                                                    |  |  |  |  |
|                                                                                                    | Distance between devices                                                                                             |  |  |  |  |
|                                                                                                    | Material used in walls                                                                                               |  |  |  |  |
|                                                                                                    | Proximity to microwaves and cordless telephones                                                                      |  |  |  |  |
|                                                                                                    | Radio frequency interference and other environmental conditions                                                      |  |  |  |  |
|                                                                                                    | Device configuration                                                                                                 |  |  |  |  |
|                                                                                                    | Type of software application                                                                                         |  |  |  |  |
|                                                                                                    | Type of operating system                                                                                             |  |  |  |  |
|                                                                                                    | Use of both wireless LAN and Bluetooth functionalities at the same time on your computer                             |  |  |  |  |
|                                                                                                    | Size of file being exchanged                                                                                         |  |  |  |  |
| Note that due to limitations of the Bluetooth standard, large files may occasionally be corrupted during continuous transfer due to electromagnetic interference from the environment.                                                                                           |                                                                                                    |  |  |  |  |
| All Bluetooth devices must be certified to make sure that the applicable standard requirements are maintained. Even if standards are met, individual device performance, specifications, and operation procedures can vary. Data exchange may not be possible in all situations. |                                                                                                    |  |  |  |  |
| As                                                                                                    | general characteristics of Bluetooth technology, video and audio may go out of synchronization if you play videos on |  |  |  |  |

**⋖** 60 ►

- ☐ The 2.4 GHz band, with which Bluetooth devices or wireless LAN devices work, is used by various devices. Bluetooth devices use the technology to minimize the interference from other devices that use the same wave length. Simultaneous use of the Bluetooth functionality and wireless communication devices, however, may cause radio interference and result in poorer communication speeds and distances than the standard values.
- The Bluetooth functionality may not work depending on the third party devices or the software version used by third party companies.
- As general characteristics of Bluetooth technology, connecting multiple Bluetooth devices to your computer may cause bandwidth congestion, resulting in poor performance of the devices.

**⋖** 61 ►

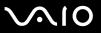

## **Bluetooth Security**

The Bluetooth wireless technology has an authentication function, which allows you to determine with whom you choose to communicate. With the authentication function, you can avoid any anonymous Bluetooth device to access your computer.

The first time two Bluetooth devices communicate, a common passkey (a password required for authentication) should be determined for both devices to be registered. Once a device is registered, there is no need to re-enter the passkey.

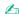

The passkey can be different each time, but must be the same at both ends.

For certain devices, such as a mouse, no passkey can be entered.

**⋖** 62 ►

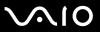

### Communicating with Another Bluetooth Device

You can connect your computer to a Bluetooth device such as another computer, a mobile phone, a PDA, a headset, a mouse, or a digital camera without the use of any cables.

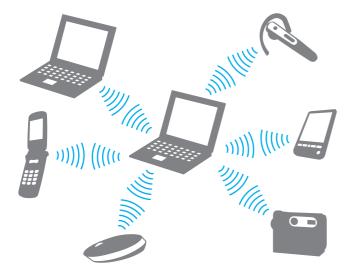

**⋖** 63 ►

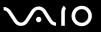

#### To communicate with another Bluetooth device

To communicate with another Bluetooth device, you need first to set up the Bluetooth functionality. For setting up and using the Bluetooth functionality, see the help file on the Bluetooth utility software.

### To see the help file

1 Right-click the Bluetooth icon B on the taskbar, and select **Help** from the menu.

### Stopping the Bluetooth Connection

To stop the Bluetooth connection, turn off the WIRELESS switch. The Bluetooth indicator turns off.

**■** 64 **►** 

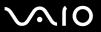

### Using the Bluetooth Headset

The Bluetooth headset is supplied with selected models for a video conference over the Internet using instant messaging software. For details on using the Bluetooth headset, see the manual that came with your Bluetooth headset.

#### To connect the headset with your computer

- 1 Press and hold the headset power button for at least five seconds to turn on the Bluetooth headset.
- 2 Press and hold the volume buttons for at least five seconds until the indicator light blinks in red and green.
- 3 Right-click the Bluetooth icon 3 on the taskbar and select Bluetooth Settings from the menu.
  The Bluetooth Settings window appears and Add New Connection Wizard automatically starts.
- 4 If the Add New Connection Wizard window does not appear, click New Connection.
  The Add New Connection Wizard window appears.
- 5 Select Express Mode (Recommended) and then click Next.
  The wizard searches for Bluetooth devices in range and lists available devices, if any.
- 6 Select the device name for your Bluetooth headset and then click Next.
  The Bluetooth Manager-Bluetooth Security window appears when a connection is established.
- 7 Enter "0000" for Bluetooth Passkey (PIN) and then click OK.
- 8 Click Next.
  The headset icon appears in the Bluetooth Settings window.
- 9 Right-click the icon and select Connect from the menu.

**⋖** 65 ►

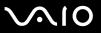

### To disconnect the headset from your computer

- 1 Right-click the Bluetooth icon 🚯 on the taskbar and select **Bluetooth Settings** from the menu. The **Bluetooth Settings** window appears.
- 2 Right-click the headset icon and select **Disconnect** from the menu.
- 3 Click Yes.

**⋖** 66 ►

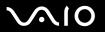

# **Using Peripheral Devices**

You can add functionality to your VAIO computer by using the various ports on the computer.

□ Using the Optical Disc Drive (page 67)
 □ Connecting a Multi Function Bay Docking Station (page 77)
 □ Connecting External Speakers (page 90)
 □ Connecting an External Display (page 91)
 □ Selecting Display Modes (page 96)
 □ Using the Multiple Monitors Function (page 98)
 □ Connecting an External Microphone (page 100)
 □ Connecting a Universal Serial Bus (USB) Device (page 102)
 □ Connecting a Printer (page 105)
 □ Connecting an i.LINK Device (page 107)

Connecting to a Network (LAN) (page 109)

**⋖** 67 ►

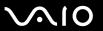

# Using the Optical Disc Drive

When playing or recording on CDs or DVDs, replace the installed weight saver with the supplied optical disc drive bay unit. See **Using the Multi Function Bay (page 35)** for the detailed instructions.

#### To insert a disc

- 1 Turn on the computer.
- 2 Press the drive eject button (1) to open the drive. The tray slides out.
- 3 Place a disc in the middle of the tray with the label side facing upward and gently push it until the disc clicks into place.

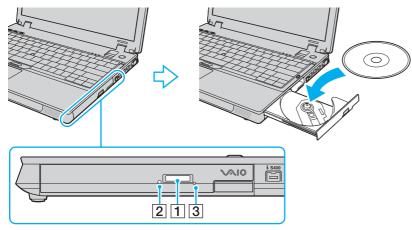

4 Close the tray by pushing it in gently.

**⋖ 68** ►

Do not remove the optical disc when your computer is in a power saving mode (Standby or Hibernate). Doing so may cause the computer to malfunction.

Before removing the optical disc, make sure that the optical disc drive indicator (2) is unlit.

If the drive eject button does not work, use the manual eject hole (3). See **What should I do if the drive tray does not open?** (page 184) for more information.

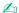

If you plan to use an external optical disc drive, connect the drive before you launch any preinstalled disc operation program.

**⋖** 69 ►

### Reading and Writing Optical Discs

Your computer plays and records CDs, DVDs, or Blu-ray Discs<sup>™</sup>, depending on the supplied optical disc drive bay unit. Check your specifications for type of your optical disc drive bay unit. Use the table below to see which types of media your optical disc drive supports.

**3** 70 **>** 

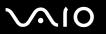

PR: playable and recordable
P: playable but not recordable
-: not playable or recordable

|                      | CD-<br>ROM | Video<br>CD | Music<br>CD | CD<br>Extra | CD-R/<br>RW      | DVD-<br>ROM | DVD-<br>Video | BD-<br>ROM | DVD-R/<br>RW | DVD+R/<br>RW | DVD+R<br>DL      | DVD-R<br>DL      | DVD-<br>RAM | BD-R <sup>*9</sup> /<br>RE <sup>*10</sup> |
|----------------------|------------|-------------|-------------|-------------|------------------|-------------|---------------|------------|--------------|--------------|------------------|------------------|-------------|-------------------------------------------|
| DVD±RW/<br>±R DL/RAM | Р          | Р           | Р           | Р           | PR               | Р           | Р             | -          | PR*1 *2      | PR           | PR <sup>*5</sup> | PR <sup>*6</sup> | PR*3 *4     | -                                         |
| CD-RW/<br>DVD-ROM    | Р          | Р           | Р           | Р           | PR               | Р           | Р             | -          | Р            | Р            | Р                | Р                | -           | -                                         |
| DVD-ROM              | Р          | Р           | Р           | Р           | Р                | Р           | Р             | _          | Р            | Р            | Р                | Р                | _           | _                                         |
| Blu-ray Disc         | Р          | Р           | Р           | Р           | PR <sup>*8</sup> | Р           | Р             | Р          | PR*1 *2      | PR           | PR <sup>*5</sup> | PR <sup>*6</sup> | PR*3 *4     | PR <sup>*7</sup>                          |

<sup>\*1</sup> Supports writing data to DVD-R discs compliant with DVD-R for General Version 2.0/2.1.

- \*4 Writing data to single-sided DVD-RAM discs (2.6 GB) compliant with DVD-RAM Version 1.0 is not supported. DVD-RAM Version 2.2/12X-SPEED DVD-RAM Revision 5.0 disc is not supported.
- \*5 Writing data to DVD+R DL (Double Layer) discs is available only on discs supporting DVD+R DL (Double Layer) recording.
- Writing data to DVD-R DL (Dual Layer) discs is available only on discs supporting DVD-R DL (Dual Layer) recording.
- <sup>\*7</sup> Supports writing data to BD-R Version 1.1 discs (single-layer discs with the capacity of 25 GB, dual-layer discs with the capacity of 50 GB) and BD-RE Version 2.1 discs (single-layer discs with the capacity of 50 GB). The Blu-ray Disc drive on your computer does not support BD-RE Version 1.0 discs and Blu-ray cartridge discs.
- \*8 Writing data to Ultra Speed CD-RW discs is not supported on models with the Blu-ray Disc drive.
- \*9 BD-R stands for Blu-ray Disc-Recordable in Version 1.1 format.
- \*10 BD-RE stands for Blu-ray Disc-Rewritable in Version 2.1 format.

<sup>&</sup>lt;sup>\*2</sup> Supports writing data to DVD-RW discs compliant with DVD-RW Version 1.1/1.2.

<sup>\*3</sup> The DVD±RW/RAM disc drive on your computer does not support the DVD-RAM cartridge. Use non-cartridge discs or discs with removable cartridge.

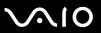

This product is designed to playback discs that conform to the Compact Disc Digital Audio standard specifications (CD Standard). A DualDisc is a two sided disc product which mates DVD recorded material on one side with digital audio material on the other side. Be aware that the audio side (non-DVD side) of a DualDisc may not play on this product because it does not conform to the CD Standard.

Due to the multiple formats of discs now available, when buying pre-recorded or blank discs for use with a VAIO computer, be sure to read the notices on the disc packaging carefully to check both playback and recording compatibility with your computer's optical disc drives. Sony does NOT guarantee the compatibility of VAIO CD drives with discs that are not compliant with the official "CD" format standard (or "DVD" standard in relation to DVD drives, or "Blu-ray Disc" standard in relation to Blu-ray Disc drives). USING NON-COMPLIANT DISCS CAN CAUSE FATAL DAMAGE TO YOUR VAIO PC OR CREATE SOFTWARE CONFLICTS AND CAUSE SYSTEM HANGING.

For inquiries about disc formats, contact the individual publisher of the pre-recorded disc or the manufacturer of the recordable disc.

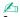

8cm disc writing is not supported.

To play copyright protected Blu-ray Discs continually, you need to update the AACS key. Note that the AACS key update requires Internet access.

As with other optical media devices, circumstances may limit compatibility or prevent Blu-ray Disc playback. VAIO computers may not support movie playback on packaged media recorded in AVC or VC1 formats at high bit rates.

Region settings are required for Movies and BD-ROM contents. If the region setting and the region of the disc do not match, playback is not possible.

Unless your external display is compliant with the High-bandwidth Digital Content Protection (HDCP) standard, you cannot play or view the contents of copyright protected Blu-ray Discs.

Some contents may restrict video output to be standard definition or prohibit analog video output at all. It is strongly recommended that digital HDCP-compliant environment be implemented for optimum compatibility and viewing quality.

**▼** 72 **▶** 

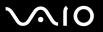

### Notes on writing data to a disc

| Use only Sony recommended software, which is preinstalled on your computer, to write data to a disc. Other software programs may not be fully compatible and errors may result.                                                                                                    |
|----------------------------------------------------------------------------------------------------|
| To make data on a disc readable on the optical disc drive, you need to close the session before you eject it. To complete this process, follow the instructions included with your software.                                                                                                    |
| Only use circular discs. Do not use discs in any other shape (star, heart, card, etc.), as this may damage the optical disc drive.                                                                                                    |
| Do not strike or shake your computer while writing data to a disc.                                                                                                    |
| Deactivate the screen saver and exit anti-virus software before writing data to a disc.                                                                                                    |
| Do not use memory-resident utility software while writing data to a disc. This may cause your computer to malfunction.                                                                                                    |
| When using your software application to burn discs, make sure you exit and close all other applications.                                                                                                    |
| Do not switch to power saving modes while using the preinstalled software or any disc burning software.                                                                                                    |
| Connect and use the AC adapter to power your computer or make sure your battery pack is at least 50 percent charged                                                                                                    |
| Make sure you use the same disc burning software to add data to a used disc. Use of different disc burning software for additional data burning may cause a failure. For example, if you have a disc with data that you burned with the <b>Roxio Easy Media Creator</b> software, use the <b>Roxio Easy Media Creator</b> software to add some data to the same disc. |

**₹** 73 ►

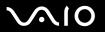

## Notes on playing discs

To achieve optimum performance when playing discs, you should follow these recommendations.

Some CD players and computer's optical disc drives may not be able to play audio CDs created with the CD-R or CD-RW

- disc media.

  Some DVD players and computer's optical disc drives may not be able to play DVDs created with the DVD+R DL, DVD-R DVD-R, DVD-RW, DVD-RW, or DVD-RAM disc media.
- □ Do not use memory-resident utility software to speed up disc access when playing a disc. This may cause your computer to malfunction.
- ☐ Do not switch to power saving modes while your computer is playing a disc.
- Region code indicators are labeled on the DVDs to indicate in which region and on what type of player you can play the disc. If the DVD is labeled "all," this means that you can play this DVD in most regions of the world. If the region code of your residence area is different from the label on the DVD disc or on the packaging, you cannot play the disc on your computer.

**⋖** 74 ►

# Playing CDs

## To play an audio CD

- 1 Insert a disc into the optical disc drive.
- 2 If nothing appears on the desktop, then click **Start**, point to **All Programs**, and click to start the desired CD software to play the CD.
  - If the **Audio CD** window appears, click to select an option.

**▼** 75 ►

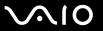

# Copying Files to CDs

#### To copy files to a disc

- Do not strike or shake your computer while writing data to a disc.
- Insert a blank disc into the optical disc drive.
  If the CD Drive window appears, click Take no action and then click OK.
- 2 Right-click Start and then click Explore.
- 3 In the **Folders** panel on the left, locate the file(s) or folder(s) you want to copy, right-click the file(s) or folder(s), point to **Send To**, and then click the optical disc drive name.
- 4 Close the window.
- 5 Click Start and then My Computer.
- 6 Click the optical disc drive icon under **Devices with Removable Storage**. A new window appears with the file(s) or folder(s) you want to copy listed under **Files Ready to Be Written to the CD**.
- 7 In the CD Writing Tasks box, click Write these files to CD.
- 8 Follow the instructions in the CD Writing Wizard.
- \* The read/write drive letter designation may vary, depending on your system's hardware configuration.

**⋖** 76 ►

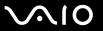

# Playing DVDs

#### To play a DVD

- 1 Close all running software applications.
- 2 Insert a DVD into the optical disc drive.
- 3 If nothing appears on the desktop, then click **Start**, point to **All Programs**, and click to start the desired DVD software to play the DVD.

For instructions on how to use the software, see the help file on your DVD software.

# Copying Files to DVDs

The DVD writing function is available on a computer with the DVD±RW/±R DL/RAM drive bay unit.

See the specifications of your optical disc drive unit, and then **Reading and Writing Optical Discs (page 69)** to find about the supported disc media.

## To copy files to a disc

- Connect the AC adapter to the computer.
- 2 Insert a disc into the optical disc drive.
- 3 If nothing appears on the desktop, then click Start, point to All Programs, and click to start the desired DVD software to copy files to the disc.

For instructions on how to use the software, see the help file on your DVD software.

**▼** 77 ▶

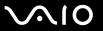

# Connecting a Multi Function Bay Docking Station

Attaching a multi function bay docking station enables you to connect additional peripherals to your computer, such as a printer and an external display.

A multi function bay docking station is not supplied with your computer and is available as an optional accessory.

**₹ 78** 

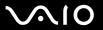

# Locating Ports on the Multi Function Bay Docking Station

## Right

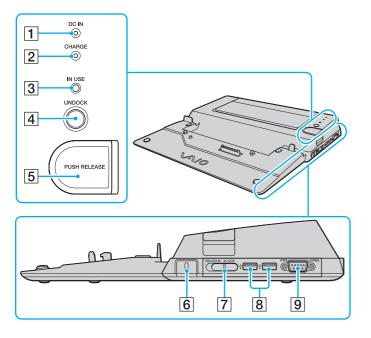

- DC IN indicator
   Illuminates when the multi function bay docking station is powered.
- 2 Battery CHARGE indicator Fast blinks: The battery pack is improperly inserted or incompatible with the computer. Double blinks: The battery pack is charging. Off: The battery pack is fully charged.
- 3 IN USE indicator (page 84)
- 4 UNDOCK button (page 84)
- 5 PUSH RELEASE button (page 84)
- Security slot Insert an optional Kensington lock to lock the LOCK/UNLOCK switch.
- 7 LOCK/UNLOCK switch (page 80)
- 8 Hi-Speed USB (USB 2.0) ports\*(page 102)
- SERIAL port Connect a serial device, such as an external modem or a terminal adapter.
- \* Supports high-/full-/low- speeds.

**▼** 79 ►

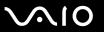

#### Left/Back

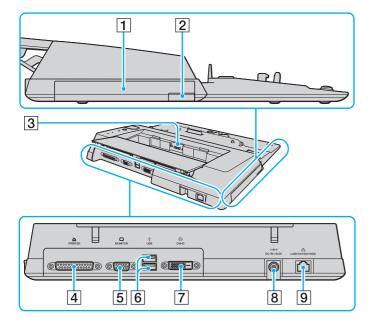

- 1 Multi function bay (page 35)
- 2 Multi function bay unit eject button (page 35)
- 3 Battery charger
  Insert a spare battery pack to charge the battery pack.
- 4 Printer port (page 106)
- 5 Monitor (VGA) port (page 92)
- 6 Hi-Speed USB (USB 2.0) ports\* (page 102)
- 7 DVI-D port (page 92)
- 8 DC IN port (page 19)
- 9 Network (Ethernet) port (1000BASE-T / 100BASE-TX / 10BASE-T) (page 109)
- \* Supports high-/full-/low- speeds.

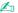

The printer port on this multi function bay docking station is intended for printer connections only.

The multi function bay docking station can be powered only through the AC adapter supplied with the multi function bay docking station. Do not unplug the AC adapter from the multi function bay docking station and the AC outlet while using the multi function bay docking station; this may cause data damage or hardware malfunctions.

**■ 80** 

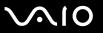

# Attaching Your Computer to the Multi Function Bay Docking Station

When your computer has no battery pack installed, do not attach the computer to the multi function bay docking station.

To attach your computer to the multi function bay docking station

- 1 Disconnect all peripherals from the computer.
- 2 Plug the power cord (1) into the AC adapter (2) and an AC outlet.
- 3 Plug the cable attached to the AC adapter (2) into the **DC IN** port (3) on the multi function bay docking station (4).

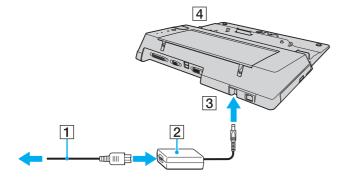

**⋖ 81** 

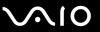

4 Gently push and slide open the multi function bay docking station connector cover on the bottom of the computer.

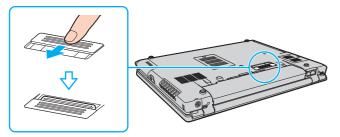

5 Slide the LOCK/UNLOCK switch on the multi function bay docking station to the UNLOCK position.

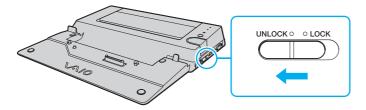

**⋖ 82** ►

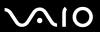

Place the computer on the multi function bay docking station. Bring the arrows on the back of the LCD screen and on the multi function bay docking station together so that the connector on the bottom of the computer comes in contact with that on the docking station.

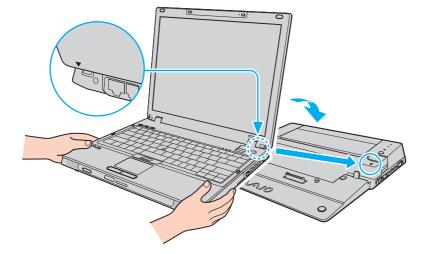

**⋖** 83 ►

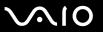

7 Gently push down the computer until it clicks into place.

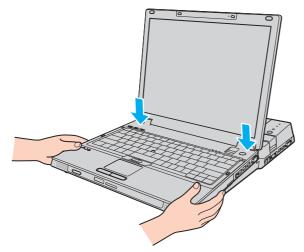

- 8 Slide the LOCK/UNLOCK switch to the LOCK position.
- 9 Turn on the computer.

Be sure to use the AC adapter supplied with the multi function bay docking station.

Do not move your computer while attached to the multi function bay docking station; this may detach the multi function bay docking station and cause damage to both units.

**⋖ 84** ►

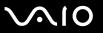

# Disconnecting Your Computer from the Multi Function Bay Docking Station

Be sure that no devices connected to the multi function bay docking station are in use before disconnecting your computer.

Do not disconnect your computer from the multi function bay docking station when the **IN USE** indicator is lit. Disconnecting the computer while the **IN USE** indicator is lit may result in loss of unsaved data or a failure of the computer.

When the battery pack is running out of power, disconnecting your computer from the multi function bay docking station may result in loss of unsaved data.

Do not disconnect your computer from the multi function bay docking station during video playback. Be sure to close video playback software before disconnection.

Once you have completed the steps in **To disconnect your computer from the multi function bay docking station (page 85)**, be sure to place your computer off the docking station. Use of the computer still on the docking station may cause unstable operations.

**⋖ 85** ►

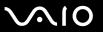

## To disconnect your computer from the multi function bay docking station

- 1 Turn off the computer and the connected peripherals; and then disconnect all connected peripherals.
- 2 Slide the LOCK/UNLOCK switch on the multi function bay docking station to the UNLOCK position.

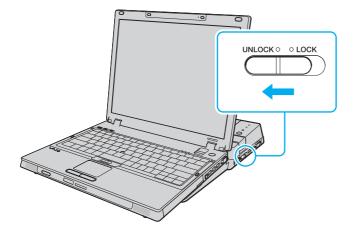

**■** 86 **■** 

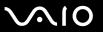

#### 3 Press the UNDOCK button (1).

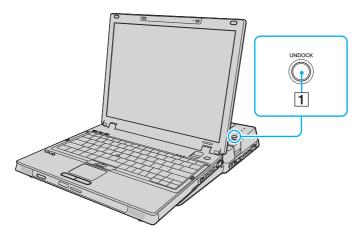

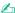

If the IN USE indicator is unlit, you do not have to press the UNDOCK button.

Pressing the **UNDOCK** button while your computer is in a power saving mode returns the computer to Normal mode first, and then initiates the disconnection process.

If you press the **UNDOCK** button while your computer is in Hibernate mode, you may be prompted for password entry or fingerprint authentication when the computer returns to Normal mode. In such a case, enter the password or swipe your finger across the fingerprint sensor. See **Using Fingerprint Authentication** (page 121) for more information on fingerprint authentication.

Once you have placed your computer back in Normal mode, be sure to place your computer off the docking station. Use of the computer still on the docking station may cause unstable operations.

**⋖ 87** ►

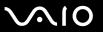

4 Wait until the IN USE indicator (2) turns off and then press the PUSH RELEASE button (3).

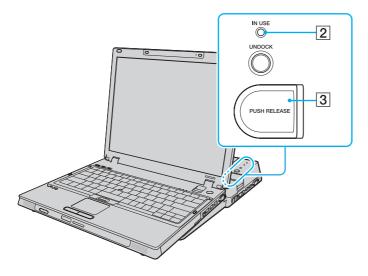

**■** 88 **■** 

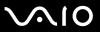

5 Lift the computer away from the multi function bay docking station.

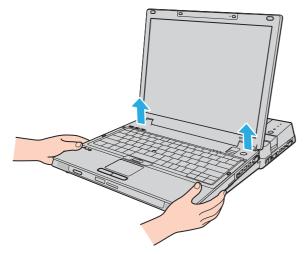

6 Close the multi function bay docking station connector cover on the bottom of the computer.

**39** 

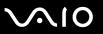

Alternatively, you can disconnect the computer from the multi function bay docking station as follows:

- 1 Turn off the computer and the connected peripherals; and then disconnect all connected peripherals.
- 2 Slide the LOCK/UNLOCK switch on the multi function bay docking station to the UNLOCK position.
- 3 Click Start and then Undock Computer.
- 4 Make sure that a message balloon appears and the **IN USE** indicator turns off, and then press the **PUSH RELEASE** button.
- **5** Lift the computer away from the multi function bay docking station.
- 6 Close the multi function bay docking station connector cover on the bottom of the computer.

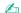

It is extremely important to close the multi function bay docking station connector cover after disconnecting your computer from the multi function bay docking station. If the cover is left open, dust may get inside and damage the computer.

To disconnect the multi function bay docking station completely from AC power, unplug the AC adapter.

**■** 90 **■** 

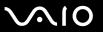

# Connecting External Speakers

You can enhance the sound quality of your computer by connecting external speakers.

#### To connect external speakers

- 1 Plug the speaker cable (1) into the headphones jack (2)  $\Omega$ .
- 2 Plug the other end of the speaker cable to the external speaker (3).
- 3 Turn down the volume of the speakers before you turn them on.

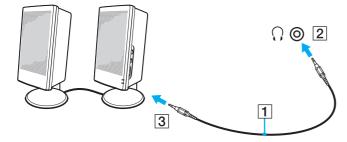

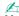

Make sure your speakers are designed for computer use.

Do not place floppy disks on the speakers; their magnetic field may damage the data on the disks.

**⋖** 91 ►

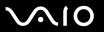

# Connecting an External Display

You can connect an external display (not supplied) to your computer. For example, you can use the computer with a computer display or a projector.

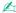

Connect the power cord after connecting all other cables.

Connected external displays are used as secondary screens.

On the Windows operating system, you can also use an external display to set up multiple monitors.

**⋖** 92 ►

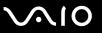

# Connecting a Computer Display

You can connect a computer display (monitor) either directly to your computer or via the optional multi function bay docking station.

## To connect a computer display

- 1 If necessary, plug one end of the display's power cord (1) into your display, and the other end into an AC outlet.
- 2 If you want to connect a VGA monitor, plug the display cable (2) (not supplied) into the monitor (VGA) port (3) □ on the computer or on the multi function bay docking station.
  - The monitor (VGA) port on your computer is not accessible when the computer is attached to the multi function bay docking station.
- If you want to connect a TFT/DVI monitor, plug the display cable (not supplied) into the **DVI-D** port on the multi function bay docking station.

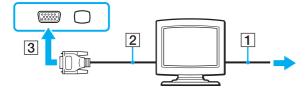

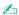

DVI-D stands for Digital Visual Interface - Digital. It is a type of DVI connector that supports only digital video signals (no analog video signals). It has 24 pins.

A DVI-I (Digital Visual Interface - Integrated) connector supports digital video and analog video signals. It has 29 pins.

You can use a TFT/DVI monitor only when a model with the ATI video controller is attached to the multi function bay docking station. To find which video controller your model includes, see the online **Specifications**.

**■** 93 **■** 

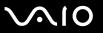

# Connecting a Multimedia Computer Display

You can connect a multimedia computer display that includes built-in speakers and a microphone either directly to your computer or via the optional multi function bay docking station.

## To connect a multimedia computer display

- 1 Plug the power cord of your multimedia computer display (1) into an AC outlet.
- 2 Plug the display cable (2) (not supplied) into the monitor (VGA) port (3) □ on the computer or on the multi function bay docking station.
  - ! The monitor (VGA) port on your computer is not accessible when the computer is attached to the multi function bay docking station.
- Plug the speaker cable (4) into the headphones jack (5)  $\Omega$  on the computer.
- 4 Plug the microphone cable (6) into the microphone jack (7) <sup>♠</sup> on the computer.

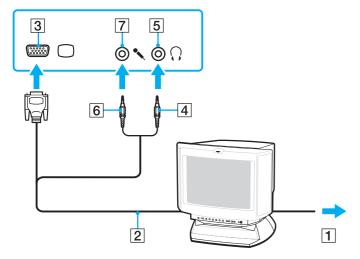

**■** 95 **■** 

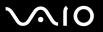

# Connecting a Projector

You can connect a projector (for example, the Sony LCD projector) either directly to your computer or via the optional multi function bay docking station.

## To connect a projector

- 1 Connect the power cord (1) of your projector into an AC outlet.
- 2 Plug an RGB signal cable (2) (not supplied) into the monitor (VGA) port (3) □ on the computer or on the multi function bay docking station.
  - The monitor (VGA) port on the computer is not accessible when the computer is attached to the multi function bay docking station.
- **3** Plug an audio cable (4) (not supplied) into the headphones jack (5)  $\Omega$  on the computer.
- 4 Plug the RGB signal cable and the audio cable into the jack and port on the projector (6).

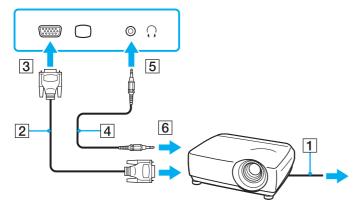

**■** 96 **■** 

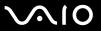

# Selecting Display Modes

You can select which display to be used as the primary monitor when an external display (desktop monitor, etc.) is connected to your computer.

The procedure for selecting a display depends on the video controller used in the computer. See the online **Specifications** for detailed information on the video controller.

If you want to work on your computer screen and the external display at the same time, see **Using the Multiple Monitors Function (page 98)** for more information.

To select a display

The monitor (VGA) port on your computer is not accessible when the computer is attached to the multi function bay docking station.

#### Models with the ATI video controller

Use the Fn+F7 keys to select a display. See Combinations and Functions with the Fn Key (page 29) for more information. When the computer has an external display connected, you can change the Main/Clone setting as follows:

- 1 Right-click on the desktop and select ATI CATALYST® Control Center.
- 2 Follow the on-screen instructions to change the settings.

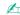

You may not be able to display the same contents on your computer screen and the external display or projector at the same time, depending on the type of your external display or projector.

Before turning on your computer, turn on the peripheral devices.

**⋖** 97 ►

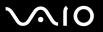

## **Models with the Intel Graphics Media Accelerator**

- 1 Right-click on the desktop to display the context menu.
- 2 Click the menu item for graphic properties.
- 3 Follow the on-screen instructions to change the settings.

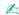

You may not be able to display the same contents on your computer screen and the external display or projector at the same time, depending on the type of your external display or projector.

Before turning on your computer, turn on the peripheral devices.

**■** 98 **■** 

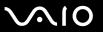

# Using the Multiple Monitors Function

The Multiple Monitors function allows you to distribute portions of your desktop across separate displays. For example, if you have an external display attached to the monitor (VGA) port, your computer screen and the external display can function as a single desktop.

You can move the cursor from one display to the other. This allows you to drag objects, such as an open application window or a toolbar, from one display to the other.

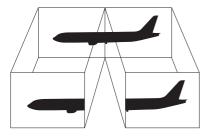

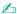

Your external display may not support the Multiple Monitors function.

Certain software applications may not be compatible with Multiple Monitors settings.

Make sure that your computer does not enter Standby or Hibernate mode while you are using Multiple Monitors mode; otherwise the computer may not return to Normal mode.

If you set different colors on each display, do not expand a single window across two displays; otherwise your software may not work properly.

Set fewer colors or a lower resolution for each display.

**■** 99 **►** 

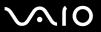

## To select the Multiple Monitors mode

The monitor (VGA) port on your computer is not accessible when the computer is attached to the multi function bay docking station.

To find which video controller your model includes, see the online **Specifications**.

#### Models with the ATI video controller

- 1 Right-click on the desktop and select ATI CATALYST® Control Center.
- 2 Follow the on-screen instructions to change the settings.

## **Models with the Intel Graphics Media Accelerator**

- 1 Right-click on the desktop to display the context menu.
- 2 Click the menu item for graphic properties.
- **3** Follow the on-screen instructions to change the settings.

**100** 

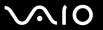

# Connecting an External Microphone

If you need to use an external microphone, you need to plug in an external microphone (not supplied) and configure your default recording device before using it.

To connect an external microphone

Plug the microphone cable (1) into the microphone jack (2) .

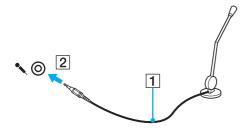

Make sure your microphone is designed for computer use.

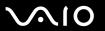

### To configure the recording device

- Click Start and then Control Panel.
- 2 Click Sounds, Speech, and Audio Devices.
- 3 Click Sounds and Audio Devices.
  The Sounds and Audio Devices Properties window appears.
- 4 Select the Audio tab.
- 5 Select your default recording device from the drop-down list under Sound recording. To use an external microphone, select Realtek HD Audio Input.
  To use the built-in microphone on your computer, select Realtek Digital Microphone.
- 6 Click OK.

#### To adjust the microphone volume

- Click Start and then Control Panel.
- 2 Click Sounds, Speech, and Audio Devices.
- 3 Click Sounds and Audio Devices.
  The Sounds and Audio Devices Properties window appears.
- 4 Select the Volume tab.
- 5 Move the slider under **Device volume** horizontally to adjust the microphone volume.
- 6 Click OK.

**■ 102 ■** 

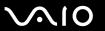

# Connecting a Universal Serial Bus (USB) Device

To prevent your computer and/or USB devices from damage, observe the following:

- ☐ When moving the computer with USB devices connected, avoid any shock or force to the USB ports.
- Do not put the computer into a bag or carrying case when it has USB devices connected.

## Connecting a USB Mouse

To connect a USB mouse

- 1 Choose the USB port (1)  $\Psi$  you prefer to use.
- Plug the USB mouse cable (2) into the USB port. You can now use your USB mouse (not supplied) (3).

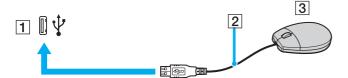

**■ 103 ■** 

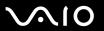

# Connecting a USB Floppy Disk Drive

You can purchase a USB floppy disk drive and connect it to your computer.

## To connect a USB floppy disk drive

- 1 Choose the USB port (1)  $\psi$  you prefer to use.
- 2 Plug the USB floppy disk drive cable (2) into the USB port. Your USB floppy disk drive (3) is now ready for use.

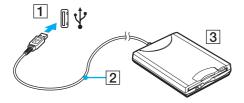

When using a USB floppy disk drive, do not apply force on the USB port. This may cause a malfunction.

**■ 104 ■** 

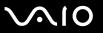

# Disconnecting a USB floppy disk drive

You can disconnect a USB floppy disk drive when your computer is on or off. Disconnecting the drive when the computer is in a power saving mode (Standby or Hibernate) may cause the computer to malfunction.

#### To disconnect a USB floppy disk drive

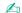

To disconnect a USB floppy disk drive when your computer is off, skip steps 1 to 7.

- 1 Close all programs accessing the floppy disk drive.
- 2 Double-click the Safely Remove Hardware icon on the taskbar. The Safely Remove Hardware window appears.
- 3 Select the floppy disk drive you want to unplug.
- 4 Click Stop.

The **Stop a Hardware device** window appears.

- 5 Confirm that the floppy disk drive can be safely removed from the system.
- 6 Click OK.

A message appears stating it is now safe to remove the hardware device.

- 7 Click Close to close the Safely Remove Hardware window.
- 8 Disconnect the floppy disk drive from the computer.

**■ 105** 

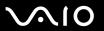

# Connecting a Printer

You can connect a Windows-compatible printer to your computer to print documents.

## Connecting a Printer Using the USB Port

You can connect a USB printer compatible with your version of Windows to the computer.

To connect a printer using the USB port

- 1 Plug the power cord (1) of your printer into an AC outlet.
- 2 Choose the USB port (3)  $\psi$  you prefer to use.
- 3 Plug one end of a USB printer cable (2) (not supplied) into the USB port and the other end to your printer.

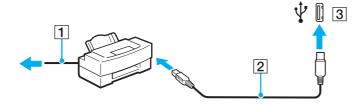

**■ 106 ■** 

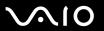

# Connecting a Printer Using the Printer Port

To connect a printer using the printer port

- 1 Plug the power cord (1) of your printer into an AC outlet.
- 2 Plug the printer cable (2) supplied with your printer into the printer port (3) 🕒 on the optional multi function bay docking station.

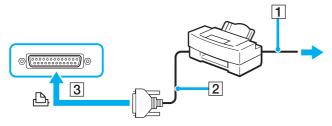

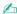

Before connecting the printer, turn off your computer and the printer.

**◀ 107** ►

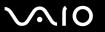

# Connecting an i.LINK Device

# Notes on connecting i.LINK devices

| Your computer is equipped with an i.LINK port, which you can use to connect to an i.LINK device such as a digital video camcorder.                                                              |
|----------------------------------------------------------------------------------------------------|
| The i.LINK port on your computer does not supply power to external devices generally powered by i.LINK ports.                                                                                   |
| The i.LINK port supports transfer rates up to 400 Mbps; however, the actual transfer rate depends on the transfer rate of the external device.                                                  |
| The optional i.LINK cables may not be available, depending on the country or area of your residency.                                                                                            |
| An i.LINK connection with other compatible devices is not fully guaranteed.                                                                                                    |
| The i.LINK connection varies depending on the software applications, operating system, and i.LINK-compatible devices you use. See the manual that came with your software for more information. |
| Check the working conditions and operating system compatibility of i.LINK-compatible PC peripherals (for example, an HDD or a CD-RW drive) before you connect them to your computer.            |

**■ 108** 

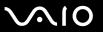

# Connecting a Digital Video Camcorder

To connect a digital video camcorder

Plug one end of an i.LINK cable (1) (not supplied) into the i.LINK port (2) on the computer and the other end into the DV In/Out port (3) on the digital video camcorder.

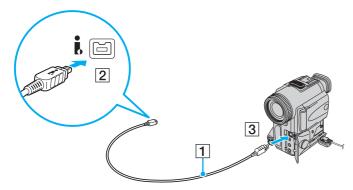

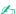

On Sony digital video cameras, ports labeled **DV Out**, **DV In/Out**, or **i.LINK** are i.LINK-compatible.

The Sony digital video camcorder shown here is an example; your digital video camcorder may need to be connected differently.

You cannot access the pictures stored on a Memory Stick media when using an i.LINK connection.

**109** 

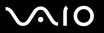

# Connecting to a Network (LAN)

You can connect your computer to 1000BASE-T/100BASE-TX/10BASE-T-type networks with an Ethernet network cable. Connect one end of a network cable (not supplied) to the network (Ethernet) port on the computer or the optional multi function bay docking station and the other end to your network. For detailed settings and devices needed to connect to the network, ask your network administrator.

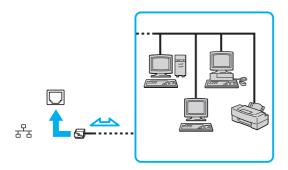

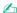

Your computer can be connected to the network with the default settings.

Telephone lines cannot be connected to the network (LAN) connector on your computer.

If the network (LAN) connector is connected to the telephone lines mentioned below, high electric current to the connector may cause damage, overheating, or fire.

- Home (intercom speakerphone) or business-use telephone lines (multi-line business telephone)
- Public telephone subscriber line
- PBX (private branch exchange)

Do not plug a telephone cable into the network port.

**■ 110** 

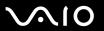

# **Customizing Your VAIO Computer**

This section briefly describes how to change the main settings of your VAIO computer. Among other things, you will learn how to use and customize the look of your Sony software and utilities, etc.

- Setting the Password (page 111)
- Using Fingerprint Authentication (page 121)
- ☐ Using Trusted Platform Module (TPM) (page 129)
- Setting Up Your Computer with VAIO Central (page 134)
- Using the Power Saving Modes (page 135)
- ☐ Managing Power with VAIO Power Management (page 140)
- Protecting the Hard Disk (page 142)

**◀**111 ►

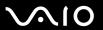

# Setting the Password

In addition to the Windows password, you can use BIOS functions to set two types of passwords to protect your computer: power-on password and hard disk password.

Once you have set the power-on password, you will be prompted to enter the password after the VAIO logo appears to start your computer. The power-on password allows you to protect your computer from unauthorized access.

The hard disk password provides additional security for the data stored on your hard disk drive. If you set the hard disk password, no other users will be able to access the data without knowing the password, even if the password-protected hard disk drive is installed in another computer.

**■ 112 ■** 

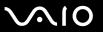

# Adding the Power-on Password

The power-on password is provided to protect your computer from unauthorized access.

There are two types of the power-on password: machine password and user password. The machine password is provided for users with administrator rights on the computer to change all the setup options on the BIOS setup screen, as well as to start the computer. The user password is provided for other standard users to allow for changing some of the BIOS setup options, as well as starting the computer. To set the user password, you must first set the machine password.

Once you have set the power-on password, you cannot start your computer without entering the password. Make sure not to forget the password. Write down your password and keep it safe and private from other people.

If you forget the power-on password and need assistance to reset it, a password reset fee will be charged, and your computer may need to be sent in for depot service for password reset.

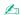

If you have set the power-on password in conjunction with the fingerprint authentication functionality, you can substitute fingerprint authentication for password entry when turning on your computer. For more information, see **Using Fingerprint Authentication (page 121)**.

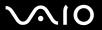

### To add the power-on password

- 1 Turn on the computer.
- 2 Press the F2 key when the VAIO logo appears. The BIOS setup screen appears. If not, restart the computer and press the F2 key several times when the VAIO logo appears.
- 3 Press the ← or → key to select Security to display the Security tab, select Set Machine Password, and then press the Enter key.
- 4 On the password entry screen, enter the password twice and press the **Enter** key. The password can be up to 32 alphanumeric characters (including spaces) long.
- 5 At the confirmation prompt, press the **Enter** key.

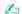

The following is to configure your computer to prompt password entry when you turn it on or display the BIOS setup screen.

- 6 Select Password when Power On under Security.
  Press the space bar to change the setting from Disabled to Enabled.
- 7 Press the ← or → key to select Exit, select Exit (Save Changes) or Exit Setup, and then press the Enter key. At the confirmation prompt, press the Enter key.

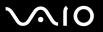

## Changing/Removing the Power-on Password

To change or remove the power-on password

- 1 Turn on the computer.
- 2 Press the F2 key when the VAIO logo appears. The BIOS setup screen appears. If not, restart the computer and press the F2 key several times when the VAIO logo appears.
- 3 Enter the current password for **Enter Password** and press the **Enter** key.
- 4 Press the ← or → key to select **Security** to display the **Security** tab, select **Set Machine Password**, and then press the **Enter** key.
- On the password entry screen, enter the current password once and a new password twice, and then press the **Enter** key. To remove the password, leave the **Enter New Password** and **Confirm New Password** fields blank and press the **Enter** key.
  - At the confirmation prompt, press the **Enter** key.
- 6 Press the ← or → key to select Exit, select Exit (Save Changes) or Exit Setup, and then press the Enter key.

  At the confirmation prompt, press the Enter key.

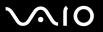

# Adding the Hard Disk Password

The hard disk password provides additional security for the data stored on your hard disk drive. If you enable the hard disk password, this adds an extra level of security.

When adding the hard disk password, you must set both the master and user passwords. The master password is provided for users with administrator rights on the computer to reset the user password on the BIOS setup screen. The user password is provided to lock your hard disk drive. Once you set the user password, you will have to enter the password along with the power-on password (if set), after the VAIO logo appears.

The hard disk password can be set on the built-in hard disk drive only. You cannot set the hard disk password on the optional 80GB HDD bay unit.

You cannot start your computer with the master password.

If you forget the master password or the keyboard fails, which is critical to password entry, no bypass is possible and the data stored on the hard disk drive will not be accessible. There is NO RESET of this password. You will have to replace the hard disk drive at your own expense and lose all the data stored on the original hard disk drive. Be sure to write down the master password and keep it safe and private from other people.

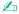

If you have set the hard disk password in conjunction with the fingerprint authentication functionality, you can substitute fingerprint authentication for password entry when turning on your computer. For more information, see **Using Fingerprint Authentication (page 121)**.

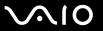

### To add the hard disk password

- 1 Turn on the computer.
- 2 Press the F2 key when the VAIO logo appears.
  The BIOS setup screen appears. If not, restart the computer and press the F2 key several times when the VAIO logo appears.

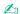

If you have set the power-on password, enter your power-on password.

3 Press the ← or → key to select Security to display the Security tab, select Hard Disk Password, and then press the Enter key.

The password entry screen appears.

- 4 Select Enter Master and User Passwords and press the Enter key.
- 5 Select **Continue** on the warning screen and press the **Enter** key.
- 6 Enter the master password twice and press the Enter key.
  The password should be up to 32 alphanumeric characters (including spaces) long.
- 7 Enter the user password twice and press the Enter key.
  The password should be up to 32 alphanumeric characters (including spaces) long.
- 8 At the confirmation prompt, press the **Enter** key.
- 9 Press the Esc key.
- 10 Press the ← or → key to select Exit, select Exit Setup, and then press the Enter key. At the confirmation prompt, press the Enter key.

**◀117**▶

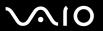

# Changing the Hard Disk Password

#### To change the hard disk password

- 1 Turn on the computer.
- Press the F2 key when the VAIO logo appears.
  The BIOS setup screen appears. If not, restart the computer and press the F2 key several times when the VAIO logo appears.

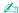

If you have set the power-on password, enter your power-on password.

3 Press the ← or → key to select **Security** to display the **Security** tab, select **Hard Disk Password**, and then press the **Enter** key.

The password entry screen appears.

- 4 Select Change Master Password or Change User Password and press the Enter key.
- **5** Enter the current password once and then a new password twice.
- 6 Press the Enter key.
- 7 Press the Enter key when the success message appears.
- 8 Press the **Esc** key.
- 9 Press the ← or → key to select Exit, select Exit Setup, and then press the Enter key. At the confirmation prompt, press the Enter key.

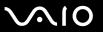

### Removing the Hard Disk Password

#### To remove the hard disk password

- **1** Turn on the computer.
- 2 Press the F2 key when the VAIO logo appears. The BIOS setup screen appears. If not, restart the computer and press the F2 key several times when the VAIO logo appears.

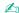

If you have set the power-on password, enter your power-on password.

3 Press the ← or → key to select **Security** to display the **Security** tab, select **Hard Disk Password**, and then press the **Enter** key.

The password entry screen appears.

- 4 Select Enter Master and User Password and press the Enter key.
- 5 Enter the current password for Enter Current Hard Disk Master Password and press the Enter key, leaving everything else blank.
- 6 Press the Enter key when the success message appears.
- 7 Press the Esc key.
- 8 Press the ← or → key to select Exit, select Exit Setup, and then press the Enter key. At the confirmation prompt, press the Enter key.

**◀ 119** ►

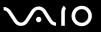

## Adding the Windows Password

The Windows password comes in handy when you have to share a single computer with other people. By setting the Windows password, you can protect your user account from unauthorized access.

Entry of the Windows password will be prompted after you select your user account.

Make sure not to forget the password. Write down your password and keep it safe and private from other people.

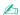

If you have set the Windows password in conjunction with the fingerprint authentication functionality, you can substitute fingerprint authentication for password entry when turning on your computer. For more information, see **Using Fingerprint Authentication (page 121)**.

### To add the Windows password

- Click Start and then Control Panel.
- Click the User Accounts icon.
- 3 Click your user account under or pick an account to change.
- 4 Click Create a password.
- 5 In the **Type a new password** and **Type the new password again to confirm** fields, enter the password for your account.
- 6 Click Create Password.

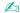

See Windows Help and Support for more information on the Windows password.

**120** 

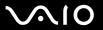

## Changing/Removing the Windows Password

#### To change the Windows password

- 1 Click Start and then Control Panel.
- 2 Click the User Accounts icon.
- 3 Click your user account under or pick an account to change.
- 4 Click Change my password.
- 5 Enter the current password under Type your current password.
- 6 Enter a new password under **Type a new password** and the same password under **Type the new password again to confirm**.
- 7 Click Change Password.

### To remove the Windows password

- 1 Click Start and then Control Panel.
- Click the User Accounts icon.
- 3 Click your user account under or pick an account to change.
- 4 Click Remove my password.
- 5 Enter the current password that you want to remove.
- 6 Click Remove Password.

**◄ 121** ►

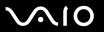

# **Using Fingerprint Authentication**

launch the assigned application.

Your computer is equipped with a fingerprint sensor to provide you with additional convenience. A small horizontal bar located at the upper right of the keyboard is the sensor of the fingerprint reader and will be referred to as the fingerprint sensor hereinafter.

Once you have registered your fingerprint(s), the fingerprint authentication functionality offers:

Application launcher function for quick application access (page 127)

| A substitute for password entry                                                                                                    |
|----------------------------------------------------------------------------------------------------|
| □ Logging onto Windows (page 126) If you have enrolled your fingerprints for your user account, you can substitute fingerprint authentication for password entry when logging onto Windows.                                                                            |
| □ Boot Security functionality (page 126)<br>If you have set the power-on password (page 112) and/or the hard disk password (page 115), you can substitute fingerprint authentication for password entry when starting your computer.                                   |
| Password bank for quick Web site access (page 127) You can substitute fingerprint authentication for entering information (user accounts, passwords, etc.) required to access the password-protected Web sites.                                                        |
| Access to the encrypted (locked) <b>My Safe</b> folder (page 127) The <b>My Safe</b> folder is provided to protect your data against unauthorized access. With the fingerprint authentication functionality, you can decrypt (unlock) this folder to access your data. |

Once you have assigned an application to your finger, you can then swipe the finger across the fingerprint sensor to

**◄** 122 ►

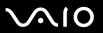

# Precautions on Using Fingerprint Authentication

| u | The fingerprint authentication technology does not assure complete user authentication or complete protection of your data and hardware.                                                                                                    |
|---|----------------------------------------------------------------------------------------------------|
|   | Sony assumes no liabilities for any problems and damages arising out of your use of or inability to use the fingerprint sensor.                                                                                                    |
|   | The fingerprint recognition rate depends on your operating conditions and varies among individuals as well.                                                                                                    |
|   | Be sure to make a backup copy of the data stored on the hard disk drive, especially in the <b>My Safe</b> folder, before sending your computer for repair.                                                                                                    |
|   | Sony assumes no liabilities for any loss or modification of your data that might have occurred during the course of repair                                                                                                    |
|   | In case the hard disk drive has to be initialized, for example after the repair work, the fingerprint templates will be lost. You will have to enroll them all over again.                                                                                                    |
|   | The maintenance and management of data concerning fingerprint authentication must be carried out at your own risk. Sony assumes no liabilities for any defects arising out of your data maintenance and management.                                                                                             |
|   | Before disposing of your computer or transferring it to a third person, it is strongly recommended you erase the fingerprint data enrolled on the fingerprint sensor after erasing the data stored on your hard disk drive. See <b>Erasing the Enrolled Fingerprints</b> (page 128) for the detailed procedure. |

**◄ 123** ►

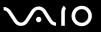

# **Enrolling a Fingerprint**

To use the fingerprint authentication functionality, you must enroll your fingerprint(s) in your computer.

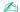

Set the Windows password on your computer before enrollment. See Adding the Windows Password (page 119) for the detailed instructions.

### To enroll a fingerprint

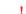

Up to 21 fingerprints can be enrolled on a first-come, first-served basis for logging onto your system using the Boot Security functionality. If you share your computer with other people, you may not be able to use your enrolled fingerprint to log onto your system.

- 1 Click **Start**, point to **All Programs** and **Protector Suite QL**, and then click **Welcome**. The **Welcome** window appears.
- 2 Click Enroll now.
- 3 Follow the on-screen instructions.

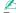

To read the detailed description, click **Help** in step 2.

**■ 124 ■** 

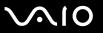

If you have failed to enroll a fingerprint, follow these steps to try again.

1 Place the top joint of your finger on the fingerprint sensor (1).

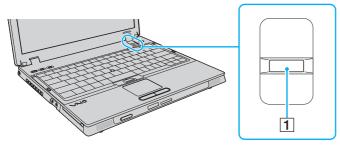

2 Swipe your finger perpendicularly across the fingerprint sensor.

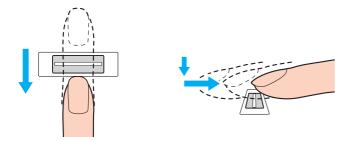

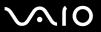

Place your fingertip flat in the center of the fingerprint sensor.

Scan your fingerprint from the top joint of the finger to the fingertip.

Keep your finger in contact with the fingerprint sensor while swiping.

Fingerprint enrollment may fail if you move your finger too fast or too slow. Let the fingerprint sensor take about one second to scan your fingerprint.

You may not be able to enroll and/or recognize your fingerprint(s) if your finger is dry or wet, wrinkled, injured, dirty, etc.

Enroll more than one fingerprint in case of inability to recognize the fingerprint.

Up to 10 fingerprints can be enrolled per person. Note that up to 21 fingerprints can be enrolled on a first-come, first-served basis for logging onto your system using the Boot Security functionality. If you share your computer with other people, you may not be able to use your enrolled fingerprint to log onto your system.

Be sure to clean your fingertip(s) and the fingerprint sensor before swiping in order to keep good recognition performance.

**■ 126 ■** 

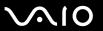

# Logging Onto Your System

To use the fingerprint authentication functionality in place of password entry to log onto your system, you need to set the power-on, hard disk, and Windows passwords and configure your computer for fingerprint authentication.

For setting the power-on, hard disk, and Windows passwords, see Setting the Password (page 111).

### Logging onto Windows

If you have set the Windows password, you can substitute fingerprint authentication for Windows password entry. To log onto Windows, swipe the finger with the enrolled fingerprint across the fingerprint sensor when the Windows log-on window appears.

For detailed information on logging onto Windows, click **Start**, point to **All Programs** and **Protector Suite QL**, and click **Help** to read the help file.

### **Boot Security functionality**

If you have set the power-on password (page 112) and/or the hard disk password (page 115), you can substitute fingerprint authentication for password entry when starting your computer.

For detailed information on the Boot Security functionality, click **Start**, point to **All Programs** and **Protector Suite QL**, and click **Help** to read the help file.

**■ 127 ■** 

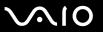

# Using the Password Bank

Once you have registered your user information (user accounts, passwords, etc.) for Web sites in the password bank, you can substitute fingerprint authentication for entering information required to access the password-protected Web sites.

For detailed information on using the password bank, click **Start**, point to **All Programs** and **Protector Suite QL**, and click **Help** to read the help file.

You may not be able to use the password bank feature depending on the Web site you access.

# Using the My Safe Folder

The encrypted **My Safe** folder is provided to protect your data against unauthorized access. With the fingerprint authentication functionality, you can decrypt (unlock) this folder to access your data.

Note that you need to initialize and create the folder before you use the My Safe folder for the first time.

For detailed information on using the **My Safe** folder, click **Start**, point to **All Programs** and **Protector Suite QL**, and click **Help** to read the help file.

## Using the Application Launcher

The application launcher feature is available on your computer for launching your preferred application (executable file) that is assigned to one of your fingers with the enrolled fingerprint. Once you have assigned an application to your finger, you can launch the assigned application simply by swiping your finger across the fingerprint sensor.

For detailed information on using the application launcher feature, click **Start**, point to **All Programs** and **Protector Suite QL**, and click **Help** to read the help file.

**■ 128 ■** 

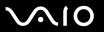

# **Erasing the Enrolled Fingerprints**

Before disposing of your computer or transferring it to a third person, it is strongly recommended you erase the fingerprint data enrolled on the fingerprint sensor after erasing the data stored on your hard disk drive.

### To erase the enrolled fingerprints

- 1 Turn on the computer.
- 2 Press the F2 key when the VAIO logo appears. The BIOS setup screen appears. If not, restart the computer and press the F2 key several times when the VAIO logo appears.
- 3 Press the ← or → key to select Security to display the Security tab.
- 4 Press the 

  √ key to select Clear Fingerprint Data and press the Enter key.

  The fingerprint data enrolled on the fingerprint sensor is erased automatically after your system restarts.

**■ 129 ■** 

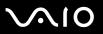

# Using Trusted Platform Module (TPM)

file, password reset token file, and personal secret file.

The embedded Trusted Platform Module (TPM) provides your computer with basic security functions. In combination with the TPM, you can encrypt and decrypt your data to strengthen computer security against inappropriate access.

Although your computer is provided with the latest TPM security functions, these functions do not assure complete protection of your data and hardware. Sony assumes no liabilities for any problems and damages arising out of your use

After you have installed the Infineon TPM Professional Package, you need to set a few TPM passwords on your computer.

TPMs are defined by Trusted Computing Group (TCG) and also called security chips.

liabilities for any defects arising out of your data maintenance and management.

### Precautions on Using the TPM

of the functions.

| Without these passwords, you will not be able to restore any TPM-protected data. Be sure to write down the passwords and keep them safe and private from other people.                                                                                                    |
|----------------------------------------------------------------------------------------------------|
| Be sure to make backup copies of the latest emergency recovery archive file, emergency recovery token file, password reset token file, and personal secret file and keep them safe and private from other people before sending your computer for repair. The data stored in the TPM that is embedded on the motherboard may be lost or corrupted during the course of repair. |
| During the course of repair, the TPM may be replaced even if there are no problems with the modules. In such a case, use the backup copies of the emergency recovery archive file, emergency recovery token file, password reset token file, and personal secret file to restore the TPM configuration.                                                                        |

☐ Be sure to make a backup copy of the data stored on the hard disk drive before sending your computer for repair. The hard disk drive may be initialized and returned after the repair work and, in such a case, you will not be able to restore the data on the hard disk drive using the backup copies of the emergency recovery archive file, emergency recovery token

Download from Www.Somanuals.com. All Manuals Search And Download.

The maintenance and management of TPM-protected data must be carried out at your own risk. Sony assumes no

# **Important Notice**

| u | En | Do not encrypt the <b>Documents and Settings</b> folder.  Encrypting the files in the folders containing basic user keys and others, which are listed later in this section, using the Encrypting File System (EFS) will disable you to launch your TPM software successfully and decrypt the encrypted data if:                                                                                                    |  |  |  |  |
|---|----|----------------------------------------------------------------------------------------------------|--|--|--|--|
|   |    | The TPM software has been installed.                                                                                                    |  |  |  |  |
|   |    | The platform has been initialized.                                                                                                    |  |  |  |  |
|   |    | The EFS functionality has been enabled in user initialization process.                                                                                                    |  |  |  |  |
|   |    | th the default settings, the files in the folders below are prevented from encrypting by having system attributes.  not change the system attributes of the files in the folders below.                                                                                                    |  |  |  |  |
|   |    | Folders containing basic user keys and others  C:\Documents and Settings\All Users\Application Data\Infineon\TPM Software 2.0\BackupData  C:\Documents and Settings\All Users\Application Data\Infineon\TPM Software 2.0\PlatformKeyData  C:\Documents and Settings\All Users\Application Data\Infineon\TPM Software 2.0\RestoreData  C:\Documents and Settings\ <account>\Application Data\Infineon\TPM Software 2.0\UserKeyData  (All folders are invisible by default.)</account> |  |  |  |  |
|   |    | addition, encrypting the following folder will disable you to log onto your system.  Documents and Settings\ <account>\Local Settings (invisible by default)</account>                                                                                                    |  |  |  |  |
|   |    | crypting the archive, backup, and token files will disable emergency restoration.<br>crypting the password reset token and secret files will disable password reset.                                                                                                    |  |  |  |  |
|   |    |                                                                                                    |  |  |  |  |

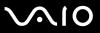

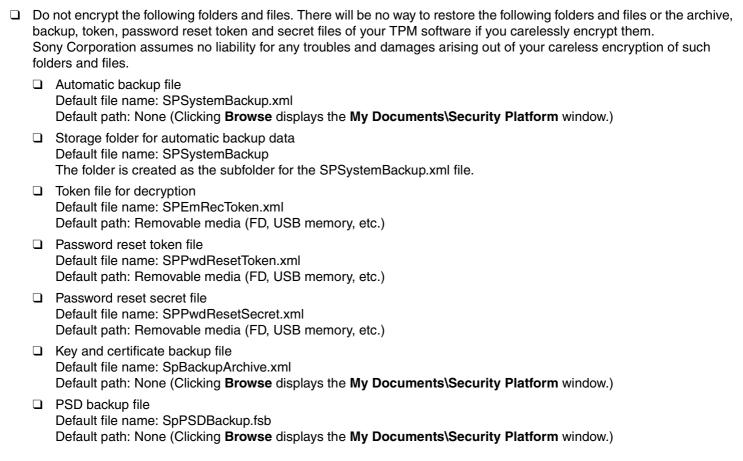

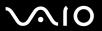

### Configuring the TPM

To use the embedded TPM, you need to:

- 1 Enable the TPM on the BIOS setup screen.
- 2 Install the Infineon TPM Professional Package.
- 3 Initialize and configure the TPM.

To enable the TPM on the BIOS setup screen

- 1 Turn on your computer.
- 2 Press the F2 key when the VAIO logo appears.
  The BIOS setup screen appears. If not, restart the computer and press the F2 key several times when the VAIO logo appears.
- 3 Press the ← or → key to select Security and then select Enabled for Trusted Platform Module Support on the Security tab.
- 4 Press the ← or → key to select Exit and then Exit Setup; and press the Enter key.
  - Before enabling the TPM, be sure to set the power-on and hard disk passwords to protect against unauthorized modification of the TPM configuration.

If the TPM is enabled, it will take longer before the VAIO logo appears due to security checks at computer startup.

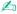

You can also disable the TPM and clear the TPM configuration on the BIOS setup screen. Note that you will not be able to access any TPM-protected data if you clear the TPM ownership. Before clearing the TPM configuration, be sure to make backup copies of the TPM-protected data.

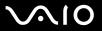

### To install the Infineon TPM Professional Package

Read the Readme.txt in the **C:\infineon\Readme** folder. Then, double-click **C:\Infineon\setup.exe** to install the package. To install this package, you must have administrator rights on the computer.

You need to set a few passwords while installing Infineon TPM Professional Package. Without these passwords, you will not be able to restore any TPM-protected data or backup files. Be sure to write down the passwords and keep them safe and private from other people.

### To initialize and configure the TPM

See the online documentation for detailed information. To open the documentation, click **Start**, point to **All Programs** and **Infineon Security Platform Solution**, and click **Help on Security Platform**.

The maintenance and management of TPM-protected data must be carried out at your own risk. Sony assumes no liabilities for any defects arising out of your data maintenance and management.

**◀ 134** ►

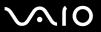

# Setting Up Your Computer with VAIO Central

The VAIO Central utility allows you to consult system information and to specify preferences for system behavior.

#### To use VAIO Central

- Click Start, point to All Programs, and click VAIO Central.
   The VAIO Central window appears.
- 2 Select the desired control item and change the settings.
- 3 Once finished, click OK.
  The setting of the desired item has been changed.

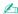

Some of the control items will not be visible if you open VAIO Central as a standard user.

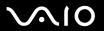

# Using the Power Saving Modes

When you use a battery pack as the power source for your computer, you can take advantage of the power management settings to conserve battery life. In addition to the normal operating mode, which allows you to turn off specific devices, your computer has two distinct power saving modes: Standby and Hibernate. When using battery power, you should be aware that the computer will automatically enter Hibernate mode if the remaining battery charge becomes short, regardless of the power management setting you select.

If the battery level falls below 10 percent, you should either attach the AC adapter to recharge the battery pack or shut down your computer and install a fully charged battery pack.

# **Using Normal Mode**

This is the normal state of the computer when it is in use. The green power indicator light is on in this mode. To save power while not working, you can turn off a specific device such as the LCD screen or the hard disk drive.

**■ 136 ■** 

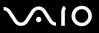

# Using Standby Mode

Standby mode turns off the LCD screen and places the storage device(s) and the CPU into a low power consumption mode. The umber power light flashes during this mode.

If you do not use your computer for a long period of time while it is disconnected from AC power, place the computer into Hibernate mode or turn it off.

### To activate Standby mode

- 1 Click Start and then Turn Off Computer.
- 2 Click Stand By.

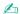

When your computer is in Standby mode, you cannot insert a disc.

Your computer comes out of Standby mode quicker than out of Hibernate mode.

Standby mode uses more power than Hibernate mode.

If the battery runs down while your computer is in Standby mode, you will lose any unsaved data. Going back to the previous work state is impossible. To avoid loss of data, you should save your data frequently.

#### To return to Normal mode

Press any key.

If you press and hold the power button for more than four seconds, your computer will turn off automatically. You will lose any unsaved data.

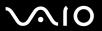

If the computer is not used for a certain period of time, it will enter Standby mode. To modify this, you can change the Standby mode settings.

To change the Standby mode settings

- 1 Click Start and then Control Panel.
- 2 Click Performance and Maintenance.
- 3 Click Power Options.
  The Power Options Properties window appears.
- 4 Select the Power Schemes tab.
- 5 Change the System Standby settings.

# Using Hibernate Mode

In Hibernate mode, the state of the system is saved on the hard disk drive and power is turned off. Even when the battery runs down, no data will be lost. The power indicator light is off in this mode.

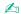

If you do not use your computer for a long period of time, place the computer into Hibernate mode. This power saving mode saves you the time of shutting down or resuming.

#### To activate Hibernate mode

Press the Fn+F12 keys.

The computer enters Hibernate mode.

Alternatively, you can follow these steps to place the computer into Hibernate mode.

- 1 Click Start and then Turn Off Computer.
- Click Hibernate.

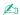

When your computer is in Hibernate mode, you cannot insert a disc.

Hibernate mode requires more time than Standby mode to be activated.

Hibernate mode uses less power than Standby mode.

Do not move your computer before its power indicator light turns off.

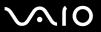

#### To return to Normal mode

Press the power button.

The computer returns to its normal state.

! If you press and hold the power button for more than four seconds, your computer will turn off automatically.

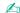

It takes more time to return to Normal mode from Hibernate mode than from Standby mode.

**140** 

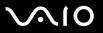

# Managing Power with VAIO Power Management

Power management helps you set up power schemes for running on AC power or batteries to suit your requirements for power consumption.

**VAIO Power Management** is a software application developed exclusively for VAIO computers. With this software application, you can enhance the Windows power management functions to ensure better operation of your computer and longer battery life. For more information on **VAIO Power Management**, see the help file on the **VAIO Power Management** software.

### **Activating VAIO Power Management**

When you start the computer, a power status icon appears on the taskbar. This icon indicates what kind of power source you are using at that time, for example, AC power. Click this icon to display the window, showing your power status.

VAIO Power Management functionalities are added to the Windows Power Options Properties.

### To activate VAIO Power Management

- 1 Click Start and then Control Panel.
- Click Performance and Maintenance.
- 3 Click Power Options.
  The Power Options Properties window appears.
- 4 Select the VAIO Power Management tab.

### To restore the default settings

- On the VAIO Power Management tab, click Advanced.
   The VAIO Power Management window appears.
- **2** Follow the on-screen instructions to change the settings.

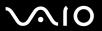

## **Activating VAIO Power Management Power Schemes**

**VAIO Power Management** provides several predefined power schemes. Each power scheme consists of a group of power management settings that are designed to meet specific power management needs, ranging from maximum power management to no power management.

To activate a VAIO Power Management power scheme

- Click Start and then Control Panel.
- 2 Click Performance and Maintenance.
- 3 Click Power Options.
  The Power Options Properties window appears.
- 4 Select the tab for power scheme settings.
- 5 Select a power scheme from the drop-down list.
- 6 If you now select the **VAIO Power Management** tab, you see that the selected power scheme appears on the tab.
- 7 If necessary, you can change the items in the list, for example, the LCD brightness of your computer screen.
- 8 Click OK.

The power scheme has been activated.

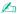

You must have administrator rights on your computer to set up a power scheme.

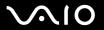

# Protecting the Hard Disk

Your computer has the **VAIO HDD Protection** utility preinstalled for customizing your settings for protecting your hard disk drive against shock hazards. You can select the sensitivity level of the built-in shock sensor to set the appropriate protection level.

### **Activating VAIO HDD Protection**

To protect your hard disk drive against shock hazards, you must first activate VAIO HDD Protection.

#### To activate VAIO HDD Protection

- Click Start, point to All Programs, and click VAIO Central.
- 2 Click Security on the Categories tab and then Hard Disk Drive Protection Settings. The setup window appears.
- 3 Select the Activate hard disk drive protection check box.
- 4 Select one of the desired sensitivity level.
- 5 Click OK.

For more information, click **Help** on the setup window to open the help file.

**VAIO HDD Protection** is designed to minimize possibilities of damage to hard disk drives and user data. It does not assure 100% data protection under any circumstances.

Hard disk drive protection is disabled before Windows launches and during a shift to Hibernate or Standby mode, system recovery, and system shutdown.

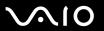

# **Upgrading Your VAIO Computer**

Your VAIO computer and memory modules use high precision components and electronic connectors technology. To avoid invalidation of the warranty during your product warranty period, we recommend that:

- ☐ You should contact your dealer to install a new memory module.
- ☐ You should not install it yourself, if you are not familiar with upgrading memory on a computer.
- You should not touch the connectors or open the memory module compartment cover.

For the type of module and the amount of memory installed on your model, see the online **Specifications**.

For assistance, contact an authorized Sony Service Center. To find the nearest center or agent, see **Sony Support Information (page 207)** or visit the Sony online support Web site.

**◀ 144 ▶** 

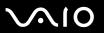

# Adding and Removing Memory

module from ESD.

If you want to expand the functionality of your computer, you can increase the memory by installing optional memory modules. Before you upgrade your computer's memory, read the notes and procedures in the following pages.

### Notes on adding/removing memory modules

| Be careful when changing memory. Improper installation of memory modules may cause damage to your systemage may void your manufacturer's warranty. |  |                                                                                                    |
|----------------------------------------------------------------------------------------------------|--|----------------------------------------------------------------------------------------------------|
| or th                                                                                                    |  | ly use memory modules that are compatible with your computer. If a memory module is not detected by the computer<br>the Windows operating system becomes unstable, contact your sales dealer or the manufacturer of your memory<br>dule.                                                                                                    |
|                                                                                                    |  | ctrostatic discharge (ESD) can damage electronic components. Before touching a memory module, ensure the owing:                                                                                                    |
|                                                                                                    |  | The procedures described in this document assume user familiarity with the general terminology associated with personal computers and with the safety practice and regulatory compliance requirements for using and modifying electronic equipment.                                                                                                    |
|                                                                                                    |  | Turn off your computer and disconnect it from its power source (that is, battery pack or AC adapter) and from any telecommunication links, networks, or modems before you remove any cover or panel from the computer. Failure to do so may result in personal injury or equipment damage.                                                                                                    |
|                                                                                                    |  | ESD can damage memory modules and other components. Install the memory module only at an ESD workstation. If such a station is not available, do not work in a carpeted area, and do not handle materials that produce or hold static electricity (cellophane wrappers, for example). Ground yourself by maintaining contact with an unpainted metal portion of the chassis while performing the procedure. |
|                                                                                                    |  | Do not open the memory module package before you are ready to change the module. The package protects the                                                                                                    |

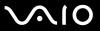

| ч | US                                                                                                    | e the special bag delivered with the memory module or wrap the module in aluminum foli to protect it from ESD.                                                  |  |  |  |  |
|---|----------------------------------------------------------------------------------------------------|----------------------------------------------------------------------------------------------------|--|--|--|--|
|   | Introducing any liquids, foreign substances, or objects into the memory module slots or other internal components of your computer will result in damage to the computer and any repair costs will not be covered by the warranty. |                                                                                                    |  |  |  |  |
|   | Do                                                                                                    | not place the memory module in a location subject to:                                                                                                    |  |  |  |  |
|   |                                                                                                    | Heat sources such as radiators or air ducts                                                                                                    |  |  |  |  |
|   |                                                                                                    | Direct sunlight                                                                                                    |  |  |  |  |
|   |                                                                                                    | Excessive dust                                                                                                    |  |  |  |  |
|   |                                                                                                    | Mechanical vibration or shock                                                                                                    |  |  |  |  |
|   |                                                                                                    | Strong magnets or speakers that are not magnetically shielded                                                                                                   |  |  |  |  |
|   |                                                                                                    | Ambient temperature of more than 95°F (35°C) or less than 41°F (5°C)                                                                                            |  |  |  |  |
|   |                                                                                                    | High humidity                                                                                                    |  |  |  |  |
|   |                                                                                                    | Indle the memory module with care. To avoid injuries to your hands and fingers, do not touch the edges of the mponents and circuit boards inside your computer. |  |  |  |  |

**■ 146 ■** 

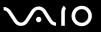

### Removing and Installing a Memory Module

#### To change or add a memory module

- 1 Shut down the computer and disconnect all peripheral devices.
- 2 Unplug the computer and remove the battery pack.
- 3 Wait until the computer cools down.
- 4 Unscrew the screw (indicated by the arrow below) on the bottom of the computer and remove the memory module compartment cover.

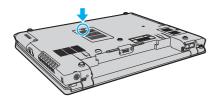

5 Touch a metal object to discharge static electricity.

**■ 147** 

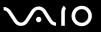

- 6 Remove the currently installed memory module as follows:
  - ☐ Pull the latches in the direction of the arrows (1). The memory module is released.
  - ☐ Make sure that the memory module tilts up and then pull it out in the direction of the arrow (2).

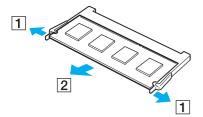

**7** Remove the new memory module from its packaging.

**■ 148** 

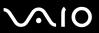

8 Slide the memory module into the memory module slot and push it in until it clicks into place.

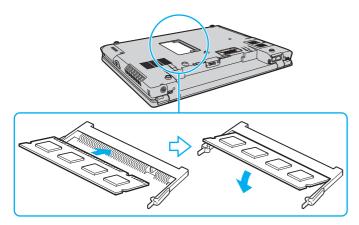

Do not touch any other components on the motherboard.

Be sure to insert the connector edge of the memory module into the slot while aligning the notch on the module with the small projection in the open slot.

- 9 Replace the memory module compartment cover.
- 10 Tighten the screw on the bottom of the computer.
- 11 Reinstall the battery pack and turn on the computer.

**⋖** 149 ►

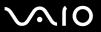

### Viewing the Amount of Memory

To view the amount of memory

- 1 Turn on the computer.
- 2 Click Start, point to All Programs, and click VAIO Central.
- 3 Click the Categories tab in the VAIO Central window.
- 4 Double-click the **System Information** folder.
- 5 Double-click the System Information icon. You can view the amount of system memory. If the additional memory does not appear, repeat the whole installation procedure and restart the computer.

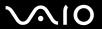

#### **Precautions**

This section describes safety guidelines and precautions to help you protect your VAIO computer from potential damage.

- □ On Handling the LCD Screen (page 151)
- □ On Using the Power Source (page 152)
- □ On Handling Your Computer (page 153)
- On Handling Floppy Disks (page 155)
- On Handling Discs (page 156)
- On Using the Battery Pack (page 157)
- On Using Headphones (page 158)
- On Handling Memory Stick Media (page 159)
- ☐ On Handling the Hard Disk (page 160)
- □ On Updating Your Computer (page 161)

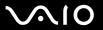

## On Handling the LCD Screen

| Do not leave the LCD screen facing the sun. This could damage the LCD screen. Be careful when using your computer near a window.                                                                                                    |
|----------------------------------------------------------------------------------------------------|
| Do not scratch the LCD screen or exert pressure on it. This could cause a malfunction.                                                                                                    |
| Using your computer in low temperature conditions may produce a residual image on the LCD screen. This is not a malfunction. When the computer returns to normal temperature, the screen returns to normal.                                                                              |
| A residual image may appear on the LCD screen if the same image is displayed for a long period of time. The residual image disappears in a while. You can use a screen saver to prevent residual images.                                                                                 |
| The LCD screen becomes warm during operation. This is normal and does not indicate a malfunction.                                                                                                    |
| The LCD screen is manufactured using high-precision technology. You may, however, see tiny black points and/or bright points (red, blue, or green) that continuously appear on the LCD screen. This is a normal result of the manufacturing process and does not indicate a malfunction. |

Avoid rubbing the LCD screen. This could damage the screen. Use a soft, dry cloth to wipe the LCD screen.

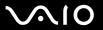

## On Using the Power Source

cause a malfunction.

See the online **Specifications** to check the power operation of your model.

| or me or more operations to enter the period of period or year model.                                                                                                    |
|----------------------------------------------------------------------------------------------------|
| Do not share the AC outlet with other power-consuming equipment, such as a photocopier or shredder.                                                                          |
| You can purchase a power strip with a surge protector. This device helps prevent damage to your computer caused by sudden power surges, in an electrical storm, for example. |
| Do not place heavy objects on the power cord.                                                                                                    |
| To disconnect the cord, pull it out by the plug. Never pull the cord itself.                                                                                                 |
| Unplug your computer from the AC outlet if you are not planning to use the computer for a long period of time.                                                               |
| Make sure that the AC outlet is easily accessible.                                                                                                    |
| When the AC adapter is not used, unplug it from the AC outlet.                                                                                                    |
| Use the AC adapter supplied with your computer or genuine Sony products. Do not use any other AC adapter as it may                                                           |

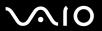

# On Handling Your Computer

|                                                                                                    | of a                                                                                                    | ean the cabinet with a soft cloth, which is dry or lightly moistened with a mild detergent solution. Do not use any type abrasive pad, scouring powder, or solvent such as alcohol or benzine, as these may damage the finish of your mputer. |  |  |  |
|----------------------------------------------------------------------------------------------------|----------------------------------------------------------------------------------------------------|----------------------------------------------------------------------------------------------------|--|--|--|
|                                                                                                    | If you drop a solid object or any liquid onto your computer, shut down the computer and then unplug it. You may want have the computer checked by qualified personnel before operating it again. |                                                                                                    |  |  |  |
|                                                                                                    | Do                                                                                                    | not drop your computer or place any objects on top of the computer.                                                                                                    |  |  |  |
| ☐ Do not place your computer in a location subject to:                                                                 |                                                                                                    |                                                                                                    |  |  |  |
|                                                                                                    |                                                                                                    | Heat sources, such as radiators or air ducts                                                                                                    |  |  |  |
|                                                                                                    |                                                                                                    | Direct sunlight                                                                                                    |  |  |  |
|                                                                                                    |                                                                                                    | Excessive dust                                                                                                    |  |  |  |
|                                                                                                    |                                                                                                    | Moisture or rain                                                                                                    |  |  |  |
|                                                                                                    |                                                                                                    | Mechanical vibration or shock                                                                                                    |  |  |  |
|                                                                                                    |                                                                                                    | Strong magnets or speakers that are not magnetically shielded                                                                                                    |  |  |  |
|                                                                                                    |                                                                                                    | Ambient temperature of more than 95°F (35°C) or less than 41°F (5°C)                                                                                                    |  |  |  |
|                                                                                                    |                                                                                                    | High humidity                                                                                                    |  |  |  |
| Do not place electronic equipment near your computer. The electromagnetic field of the computer may ca<br>malfunction. |                                                                                                    | not place electronic equipment near your computer. The electromagnetic field of the computer may cause a lfunction.                                                                                                    |  |  |  |
|                                                                                                    |                                                                                                    | ovide adequate air circulation to prevent internal heat from building up. Do not place your computer on porous surfaces<br>ch as rugs or blankets, or near material such as curtains or draperies that may block its air vents.               |  |  |  |
|                                                                                                    |                                                                                                    | ur computer uses high-frequency radio signals and may cause interference to radio or TV reception. If this occurs, ocate the computer a suitable distance away from the set.                                                                  |  |  |  |

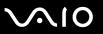

- Use only specified peripheral equipment and interface cables; otherwise, problems may occur.
- Do not use cut or damaged connection cables.
- If your computer is brought directly from a cold location to a warm one, moisture may condense inside the computer. In this case, allow at least one hour before turning on the computer. If any problems occur, unplug the computer and contact an authorized Sony Service Center. To find the nearest center or agent, see **Sony Support Information (page 207)** or visit the Sony online support Web site.
- ☐ Make sure you disconnect the power cord before cleaning your computer.
- To avoid losing data if your computer is damaged, back up your data regularly.
- Do not exert pressure on the LCD screen or its edges when opening the LCD screen lid or lifting your computer. The LCD screen may be sensitive to pressure or added stress and exerting pressure may damage the screen or cause the screen to malfunction. To open the computer, hold the base with one hand and gently lift the LCD screen lid with the other. To carry the computer, be sure to hold the computer with both hands.

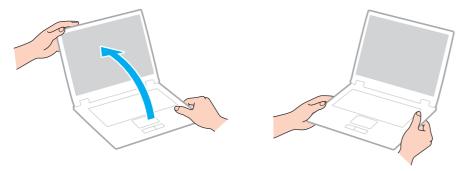

Use a carrying case specially designed to carry your computer.

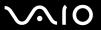

## On Handling Floppy Disks

- Do not open the shutter manually or touch the surface of the floppy disk.
- ☐ Keep floppy disks away from magnets.
- Keep floppy disks away from direct sunlight and other sources of heat.
- ☐ Keep floppy disks away from any liquid. Do not let them get wet. When you are not using your floppy disk, always remove it from the floppy disk drive and use a storage case.
- ☐ If the floppy disk comes with an adhesive label, make sure that the label is properly affixed. If the edge of the label is curled up, the label may stick to the inside of the floppy disk drive and cause a malfunction or damage your floppy disk.

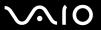

## On Handling Discs

- Do not touch the surface of the disc.
- Do not drop or bend the disc.
- ☐ Fingerprints and dust on the surface of a disc may cause read errors. Always hold the disc by its edges and central hole, as shown below:

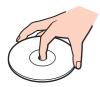

- Proper care of the disc is essential to its continuous reliability. Do not use solvents (such as benzine, thinner, alcohol, commercially available cleaners, or anti-static spray) which may cause damage to the disc.
- For normal cleaning, hold the disc by its edge and use a soft cloth to wipe the surface from the center out.
- ☐ If the disc is badly soiled, moisten a soft cloth with water, wring it out well, and use it to wipe the surface of the disc from the center out. Wipe off any remaining moisture with a dry soft cloth.
- Never affix an adhesive label to a disc. This will affect the use of the disc irreparably.

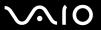

# On Using the Battery Pack

| Do not leave battery packs in temperatures above 140°F (60°C), such as in a car parked in the sun or under direct sunlight.                             |
|----------------------------------------------------------------------------------------------------|
| Battery life is shorter in a cold environment. This is due to decreased battery efficiency at low temperatures.                                         |
| Charge battery packs at temperatures between 50°F to 86°F (10°C to 30°C). Lower temperatures require longer charging time.                              |
| This computer is designed to operate only with genuine Sony batteries.                                                                                  |
| While the battery pack is in use or being charged, heat builds up in the battery pack. This is normal and is not cause for concern.                     |
| Keep the battery pack away from all sources of heat.                                                                                                    |
| Keep the battery pack dry.                                                                                                    |
| Do not open or try to disassemble the battery pack.                                                                                                    |
| Do not expose the battery pack to any mechanical shock.                                                                                                 |
| If you are not using your computer for a long period of time, remove the battery pack from the computer to prevent damage to the battery pack.          |
| If, after fully charging the battery pack, the battery power is still low, the battery pack may be reaching the end of its life and should be replaced. |
| You do not need to discharge the battery pack before recharging.                                                                                        |
| If you have not used the battery pack for a considerable amount of time, recharge the battery pack.                                                     |
|                                                                                                    |

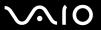

## On Using Headphones

- □ Road safety Do not use headphones while driving, cycling, or operating any motorized vehicle. It may create a traffic hazard and is illegal in some areas. It can also be potentially dangerous to play loud music while walking, especially at pedestrian crossings.
- □ **Preventing hearing damage** Avoid using headphones at high volume. Hearing experts advise against continuous, loud and extended play. If you experience a ringing in your ears, reduce the volume or discontinue use.

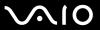

# On Handling Memory Stick Media

Do not touch the Memory Stick media connector with your finger or metallic objects.

| ì | Use only the adhesive label supplied with the Memory Stick media as a label.                                                                                                    |
|---|----------------------------------------------------------------------------------------------------|
| ì | Do not bend, drop, or apply strong shock to the Memory Stick media.                                                                                                    |
| ì | Do not disassemble or modify Memory Stick media.                                                                                                    |
| ì | Do not let Memory Stick media get wet.                                                                                                    |
| ì | Do not use or store Memory Stick media in a location subject to:                                                                                                    |
|   | □ Static electricity                                                                                                    |
|   | □ Electrical noise                                                                                                    |
|   | ☐ Extremely high temperatures, such as in a car parked in the sun                                                                                                    |
|   | □ Direct sunlight                                                                                                    |
|   | ☐ High humidity                                                                                                    |
|   | □ Corrosive substances                                                                                                    |
| ì | Use the storage case supplied with the Memory Stick media.                                                                                                    |
| ì | Be sure to make a backup copy of your valuable data.                                                                                                    |
| ì | Keep the Memory Stick media out of reach of children. There is a risk of swallowing the media.                                                                                                  |
| ì | When using the Memory Stick Duo media, do not use a fine-tipped pen to write on the label adhered to the Memory Stick Duo media. Exerting pressure on the media may damage internal components. |
|   | Duo media. Exerting pressure on the media may damage internal components.                                                                                                    |

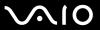

## On Handling the Hard Disk

The hard disk drive has a high storage density and reads or writes data in a short time. However, it can be easily damaged by mechanical vibration, shock, or dust.

Although the hard disk drive has the internal safety device to prevent losing data due to mechanical vibration, shock or dust, you should be careful when handling your computer.

| To avoid damaging your hard disk driv | То | avoid | damaging | your | hard | disk | driv |
|---------------------------------------|----|-------|----------|------|------|------|------|
|---------------------------------------|----|-------|----------|------|------|------|------|

- Do not subject your computer to sudden movements.
- □ Keep your computer away from magnets.
- ☐ Do not place your computer in a location subject to mechanical vibration or in an unstable position.
- ☐ Do not move your computer while the power is on.
- Do not turn off the power or restart your computer while reading or writing data to the hard disk drive.
- Do not use your computer in a place subject to extreme changes in temperature.

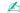

If the hard disk drive is damaged, the data cannot be restored.

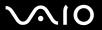

## On Updating Your Computer

Confirm that the latest updates have been installed on your computer using the following software applications so that the computer can run more efficiently.

To confirm that they have been installed on the computer, follow these steps for each software application:

- □ Windows Update
  Click Start, point to All Programs, click Windows Update, and then follow the on-screen instructions.
- □ VAIO Update 3
  Click Start, point to All Programs and VAIO Update 3, click VAIO Update Options, and then follow the on-screen instructions.

If you have not yet installed the latest updates, install them with the above software. To download and install the updates on the computer, the computer must be connected to the Internet. For information on how to connect the computer to the Internet, see **Using the Internet** (page 49).

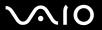

## **Troubleshooting**

This section describes how to solve common problems you might encounter when using your VAIO computer. Many problems have simple solutions. Try these suggestions before visiting the Sony online support Web site at the following URLs:

http://esupport.sonv.com/EN/VAIO/ for customers in USA

http://www.sonv.ca/support for customers in Canada

http://esupport.sony.com/ES/VAIO/ for customers in Spanish speaking Latin American countries or areas http://esupport.sony.com/ES/VAIO/BR/ for customers in Brazil

| Computer (page 164)             |
|---------------------------------|
| System Security (page 171)      |
| Battery (page 173)              |
| Internet (page 175)             |
| Networking (page 177)           |
| Bluetooth Technology (page 180) |
| Optical Discs (page 184)        |
| Display (page 189)              |
| Printing (page 193)             |
| Microphone (page 194)           |
| Speakers (page 195)             |
| Pointing Device (page 196)      |
| Keyboard (page 198)             |
| Floppy Disks (page 199)         |

Audio/Video (page 200)

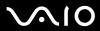

- ☐ Memory Stick Media (page 201)
- □ Peripherals (page 202)
- Multi Function Bay Docking Station (page 203)

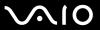

# Computer

## What should I do if my computer does not start?

| u | Make sure your computer is securely plugged into a power source and turned on. Make sure the power indicator shows the power is on.                                                                                                    |
|---|----------------------------------------------------------------------------------------------------|
|   | Make sure the battery pack is installed properly and charged.                                                                                                    |
|   | Make sure the floppy disk drive (if applicable) is empty.                                                                                                    |
|   | If your computer is plugged into a power strip or an uninterruptible power supply (UPS), make sure the power strip or UPS is plugged into a power source and turned on.                                                                  |
|   | If you are using an external display, make sure it is plugged into a power source and turned on. Make sure the brightness and contrast controls are adjusted correctly. See the manual that came with your display for more information. |
|   | Disconnect the AC adapter and remove the battery pack. Wait three to five minutes. Reinstall the battery pack, reattach the AC adapter, and then press the power button to turn on your computer.                                        |
|   | Condensation may cause your computer to malfunction. If this occurs, do not use the computer for at least one hour.                                                                                                    |
|   | Remove any extra memory modules you may have installed since purchase.                                                                                                    |
|   | Check that you are using the supplied Sony AC adapter. For your safety, use only the genuine Sony rechargeable battery pack and AC adapter, which are supplied by Sony for your VAIO computer.                                           |
|   |                                                                                                    |

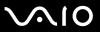

#### What should I do if a BIOS error appears when I turn on my computer?

If the message "Press <F1> to resume, <F2> to setup" appears at the bottom of the screen, follow these steps:

- 1 Press the F2 key.
  The BIOS setup screen appears. If not, restart the computer and press the F2 key several times when the VAIO logo appears.
- 2 Set the date (month/day/year). Press the Enter key.
- 3 Press the 

  √
  key to select System Time, and then set the time (hour: minute: second). Press the Enter key.
- 4 Press the → key to select the Exit tab, and then press the F9 key. At the confirmation prompt, press the Enter key.
- 5 Select **Exit Setup**, and press the **Enter** key. At the confirmation prompt, press the **Enter** key. Your computer restarts.

If this occurs frequently, contact an authorized Sony Service Center. To find the nearest center or agent, see **Sony Support Information (page 207)** or visit the Sony online support Web site.

#### What should I do if the power indicator (Green) lights but my screen stays blank?

Follow these steps:

- 1 Press and hold the power button for more than four seconds to check that the power indicator goes out. Then turn on your computer again.
- 2 If your computer screen still stays blank, unplug the AC adapter, remove the battery pack, and leave the computer for about a minute. Then reinstall the battery pack, plug in the AC adapter, and turn on the computer again.

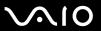

## What should I do if my computer or software stops responding?

| If your computer stops responding while a software application is running, press the <b>Alt+F4</b> keys to close the application window.                                 |
|----------------------------------------------------------------------------------------------------|
| If the Alt+F4 keys do not work, click Start, Turn Off Computer, and then Turn Off.                                                                                       |
| If your computer does not turn off, press the Ctrl+Alt+Delete keys and select Turn Off from the Shut Down menu. If the Windows Security window appears, click Shut Down. |
| ! Turning off your computer with the <b>Ctrl+Alt+Delete</b> keys or the power button may cause loss of unsaved data.                                                     |
| If your computer still does not turn off, press and hold the power button until the computer turns off.                                                                  |
| Remove the AC adapter and battery pack.                                                                                                    |
| Try reinstalling the software.                                                                                                    |
| Contact the software publisher or designated provider for technical support.                                                                                             |
|                                                                                                    |

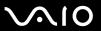

#### Why doesn't my computer enter Standby or Hibernate mode?

Your computer may become unstable if the operating mode is changed before the computer completely enters Standby or Hibernate mode.

To restore your computer to normal operating stability

- Close all open programs.
- 2 Click Start, Turn Off Computer, and then Restart.
- 3 If your computer does not restart, press the Ctrl+Alt+Delete keys and select Restart from the Shut Down menu. If the Windows Security window appears, click Restart.
- 4 If this procedure does not work, press and hold the power button until the computer turns off.
  - ! Turning off your computer with the power button may cause loss of unsaved data.

## What should I do if the battery indicator is flashing and my computer does not start?

- □ This symptom could be due to the battery pack not being installed properly. To resolve this symptom, turn off your computer and remove the battery pack. Then install the battery pack to the computer again. For details, see Installing the Battery Pack (page 21).
- ☐ If the symptom persists after performing the above, it means the installed battery pack is not compatible. Remove the battery pack and contact an authorized Sony Service Center. To find the nearest center or agent, see **Sony Support Information** (page 207) or visit the Sony online support Web site.

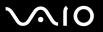

# What should I do if a message window, notifying of incompatibility or improper installation of the battery pack, appears and my computer enters Hibernate mode?

- This symptom could be due to the battery pack not being installed properly. To resolve this symptom, turn off your computer and remove the battery pack. Then install the battery pack to the computer again. For details, see Installing the Battery Pack (page 21).
- ☐ If the symptom persists after performing the above, it means the installed battery pack is not compatible. Remove the battery pack and contact an authorized Sony Service Center. To find the nearest center or agent, see **Sony Support Information** (page 207) or visit the Sony online support Web site.

# Why does the System Properties window display a slower CPU speed than the maximum?

This is normal. Because your computer's CPU utilizes a type of CPU speed controlling technology for power conservation purposes, System Properties may display the CPU's current speed instead of the maximum speed.

# What should I do if Windows does not start, showing a message, when I start my computer?

If you enter a wrong power-on password three times consecutively, the **Enter Onetime Password** message appears. If you enter a wrong power-on password three times consecutively again, the **System Disabled** message appears and Windows will not start. Press and hold the power button for more than four seconds to check that the power indicator goes off. Wait for 10 or 15 seconds, then restart your computer and enter the correct password. When entering the password, check that the Num lock indicator and Caps lock indicator are off. If any are lit, press the **Num Lk** key or the **Caps Lock** key to turn off the indicator before entering the password.

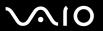

#### What should I do if my game software does not work or it keeps crashing?

- Check the Web site of the game if there are any patches or updates to download.
- Make sure you have installed the latest video driver.
- On some VAIO models, the graphics memory is shared with the system. The optimal graphic performance in this case is not guaranteed.

#### What should I do if I cannot remember the BIOS password?

If you have forgotten the BIOS password, contact an authorized Sony Service Center to reset it. A reset fee will be charged. To find the nearest center or agent, see **Sony Support Information** (page 207) or visit the Sony online support Web site.

#### Why does it take time before my computer starts?

- ☐ If Norton Internet Security's Personal Firewall is active, it may take some time before the desktop screen appears due to network security checkups.
- If the TPM is enabled, it will take longer before the VAIO logo appears due to security checks at computer startup.

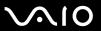

# Why doesn't my screen turn off when the time selected for the automatic turn-off action has passed?

The **VAIO Original Screen Saver** disables the timer setting, which you can select using the Windows power options, for your screen to turn off.

Select the screen saver other than the VAIO Original Screen Saver.

# What should I do if I cannot boot my computer from the USB floppy disk drive connected to the computer?

To boot your computer from the USB floppy disk drive, you need to change the boot device.

Turn on your computer and press the F11 key when the VAIO logo appears.

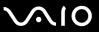

## System Security

#### How can I protect my computer against security threats, such as viruses?

The Microsoft Windows operating system is preinstalled on your computer. The best way to protect your computer against security threats, such as viruses, is to download and install the latest Windows updates regularly.

You can get important Windows updates by doing one of the following:

- ☐ The **Automatic Updates** feature This feature automatically searches for and delivers updates directly to your computer whenever it is connected to the Internet.
- ☐ The Windows Updates web site This site enables you to download computer updates without turning on the **Automatic Updates** feature.

Your computer must be connected to the Internet before you can receive updates.

#### To use the Automatic Updates feature

- Connect to the Internet.
- 2 Click the Automatic Updates icon on the taskbar.
- 3 Follow the on-screen instructions to set up automatic or scheduled updates.

#### To visit the Windows Updates web site

- 1 Connect to the Internet.
- 2 Type http://windowsupdate.microsoft.com/ in the address bar of your browser. The Microsoft Windows Update and Security Warning windows appear.
- 3 In the **Security Warning** window, start installation and run **Windows Update**.
- 4 In the **Microsoft Windows Update** window, select an installation type, and follow the on-screen instructions.

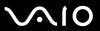

### How do I keep my antivirus software updated?

You can keep the **Norton Internet Security** software program current with the latest updates from Symantec Corporation.

#### To download and install the latest security update

- 1 Double-click the **Norton Internet Security** icon on the taskbar. If you have not previously registered the antivirus software, a series of information wizards appears.
  - 1 Follow the on-screen instructions to complete each wizard.
  - 2 Double-click the Norton Internet Security icon again. The Norton Internet Security window appears. If you have previously registered this antivirus software, the Norton Internet Security window automatically appears.
- 2 Follow the on-screen instructions to select and download updates.

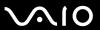

## **Battery**

#### How do I find the battery charging status?

See Charging the Battery Pack (page 24).

#### When is my computer using AC power?

When your computer is directly connected to the AC adapter, it uses AC power, even if the battery pack is installed.

#### When should I recharge the battery pack?

- When the battery level falls below 10 percent.
- When both the battery and power indicators blink.
- When you have not used the battery pack for a long period of time.

#### When should I replace the battery pack?

If the battery power is still low after charging it, the battery pack may be reaching the end of its life and should be replaced.

### Should I be concerned that the installed battery pack is warm?

No, it is normal for the battery pack to be warm when it is powering your computer.

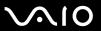

### Can my computer enter Hibernate mode while using battery power?

Your computer can enter Hibernate mode while using battery power, but some software programs and peripheral devices prevent the system from entering Hibernate mode. If you are using a program that prevents the system from entering Hibernate mode, save your data frequently to avoid losing data. See **Using Hibernate Mode (page 138)** for information on how you can manually activate Hibernate mode.

#### Why doesn't my computer enter Hibernate mode?

You may first need to enable Hibernate mode. Follow these steps:

- Click Start and then Control Panel.
- 2 Click Performance and Maintenance.
- 3 Click Power Options.
  The Power Options Properties window appears.
- 4 Select the **Hibernate** tab.
- 5 Click to check the box next to Enable hibernation.

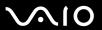

#### Internet

#### What should I do if my modem does not work?

- ☐ Make sure the telephone cable is securely plugged into the modem port on your computer and the wall jack.
- ☐ Make sure the telephone cable is working. Plug the cable into an ordinary telephone and listen for a dial tone.
- Make sure that the telephone number the program is dialing is correct.
- ☐ Make sure the software you are using is compatible with your computer's modem. (All preinstalled Sony programs are compatible.)
- Make sure the modem is the only device connected to your telephone line.
- Follow these steps to check the settings:
  - Click Start and then Control Panel.
  - Click Printers and Other Hardware.
  - 3 Click Phone and Modem Options.
  - 4 On the **Modems** tab, check that your modem is listed.
  - 5 On the **Dialing Rules** tab, check the location information is correct.

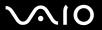

#### Why is my modem connection slow?

Your computer is equipped with a V.92/ V.90 compatible modem. Many factors may influence modem connection speed, including telephone line noise or compatibility with telephone equipment, such as fax machines or other modems. If you think your modem is not connecting properly to other PC-based modems, fax machines, or your Internet Service Provider (ISP), do any of the following:

- Ask your telephone company to verify your telephone line is free of any line noise.
- ☐ If your problem is fax-related, make sure there are no problems with the fax machine you are calling and that it is compatible with fax modems.
- ☐ If you are having a problem connecting with your ISP, make sure the ISP is not experiencing technical problems.
- If you have a second telephone line, try connecting the modem to that line.

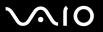

## Networking

#### What should I do if my computer cannot connect to a wireless LAN access point?

- Connection availability is affected by distance and obstructions. You may need to move your computer away from obstructions or closer to any access point you may be using.
- Make sure the WIRELESS switch is on and the Wireless LAN indicator is lit on your computer.
- Make sure power to the access point is on.
- ☐ Follow these steps to check the settings:
  - Click Start and then Control Panel.
  - Click Network and Internet Connections.
  - 3 Click Network Connections.
  - 4 Right-click Wireless Network Connection.
  - 5 Click Properties.
  - Click the Wireless Networks tab.
  - 7 Click View Wireless Networks to see that your access point is selected.
- Make sure the encryption key is correct.

#### What should I do if I cannot access the Internet?

- ☐ Check the access point settings. See the manual that came with your access point for more information.
- ☐ Make sure your computer and the access point are connected to one another.
- Move your computer away from obstructions or closer to any access point you may be using.
- ☐ Make sure your computer is properly configured for Internet access.

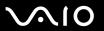

#### Why is the data transfer speed slow?

| The wireless LAN data transfer speed is affected by distance and obstructions between devices and access points. Other    |
|----------------------------------------------------------------------------------------------------|
| factors include device configurations, radio conditions, and software compatibility. To maximize the data transfer speed, |
| move your computer away from obstructions or closer to any access point you may be using.                                 |

- ☐ If you are using a wireless LAN access point, the device may be temporarily overloaded depending on how many other devices are communicating via the access point.
- ☐ If your access point interferes with other access points, change the access point channel. See the manual that came with your access point for more information.

#### How do I avoid data transfer interruptions?

- When your computer is connected to an access point, data transfer interruptions may occur when using large files or if the computer is in close proximity to microwaves and cordless telephones.
- Move your computer closer to the access point.
- Make sure the access point connection is intact.
- Change the access point channel. See the manual that came with your access point for more information.

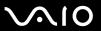

#### What are channels?

- ☐ Wireless LAN communication occurs on divided frequency bands known as channels. Third-party wireless LAN access point channels may be preset to different channels from Sony devices.
- ☐ If you are using a wireless LAN access point, see connectivity information contained in the manual that came with your access point.

### Why does the network connection stop when I change the encryption key?

Two computers with the wireless LAN functionality may lose a peer-to-peer network connection if the encryption key is changed. You can either change the encryption key back to the original profile or re-enter the key on both computers so the key matches.

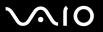

## **Bluetooth Technology**

|         |            |              |           | 400     |          |             |           |
|---------|------------|--------------|-----------|---------|----------|-------------|-----------|
| What sh | iould I do | ) it other B | lluetooth | devices | cannot d | liscover m\ | computer? |

| Make sure both devices have the Bluetooth functionality enabled.                                                                                           |
|----------------------------------------------------------------------------------------------------|
| If the Bluetooth indicator is off, turn on the WIRELESS switch.                                                                                            |
| You cannot use the Bluetooth functionality when your computer is in a power saving mode. Return to Normal mode, then turn on the <b>WIRELESS</b> switch.   |
| Your computer and the device may be too far apart. Wireless Bluetooth technology works best when the devices are within 33 feet (10 meters) of each other. |

#### Why can't my computer discover other Bluetooth devices?

If the connected device is also connected to other devices, it may not appear in the Bluetooth utility software or you may not be able to communicate with the device.

#### What should I do if I cannot find the Bluetooth device with which I want to communicate?

| Ш | Check that the Bluetooth functionality of the device with which you want to communicate is on. See the other device's  |
|---|----------------------------------------------------------------------------------------------------|
|   | manual for more information.                                                                                           |
|   | If the device with which you want to communicate is already communicating with another Bluetooth device, it may not be |
|   | found or it may not be able to communicate with your computer.                                                         |

To allow other Bluetooth devices to communicate with your computer, right-click the Bluetooth icon on the taskbar and select **Options** from the menu to open the **Options** window. Then, check if proper security modes are selected on the **Security** tab. For details on the security modes, see the help file on the Bluetooth utility software.

See Communicating with Another Bluetooth Device (page 62) for more information.

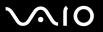

### What should I do if other Bluetooth devices cannot connect to my computer?

| Make sure the | other device is | s authenticated. |  |
|---------------|-----------------|------------------|--|
|               |                 |                  |  |

- ☐ Your computer may not allow connections from other devices. To enable Bluetooth device connections, follow these steps:
  - 1 Right-click the Bluetooth icon 🕴 on the taskbar.
  - 2 Select Options from the menu. The Options window appears.
  - 3 Check if **Standard** or **Low** is selected for the Bluetooth security level on the **Security** tab. If a custom Bluetooth security level is selected, click the **Default level** button.
  - 4 Click OK.
- ☐ The data transfer distance can be shorter than 33 feet (10 meters) depending on existing obstacles between the two devices, on radio wave quality, and on the operating system or the software in use. Move your computer and Bluetooth devices closer to each other.
- ☐ If the device with which you want to communicate is already communicating with another Bluetooth device, it may not be found or it may not be able to communicate with your computer.
- ☐ Check that the Bluetooth functionality of the device with which you want to communicate is on. See the other device's manual for more information.

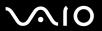

### Why is my Bluetooth connection slow?

- The data transfer speed depends on the obstacles and/or the distance between the two devices, on the radio wave quality, and on the operating system or the software in use. Move your computer and Bluetooth devices closer to each other.
   The 2.4 GHz radio frequency used by Bluetooth and wireless LAN devices is also used by other devices. Bluetooth
- devices incorporate technology that minimizes interference from other devices using the same wavelength, however, communication speed and connection range may be reduced. Interference from other devices may also stop communication altogether.
- ☐ Connection availability is affected by distance and obstructions. You may need to move your computer away from obstructions or closer to the device to which it is connected.
- ☐ Identify and remove obstacles between your computer and the device to which it is connected.
- Note that due to limitations of the Bluetooth standard, large files may occasionally be corrupted during continuous transfer due to electromagnetic interference from the environment.

## Why does the message requesting authentication appear?

The target Bluetooth-enabled device is requesting connection authentication. Mutual authentication is required to enable Bluetooth communications with this device.

## Why can't I connect to service supported by the target Bluetooth device?

Connection is only possible for services also supported by the computer with the Bluetooth functionality. For more details, see the help file on the Bluetooth utility software.

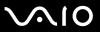

### Can I use a device with Bluetooth technology on airplanes?

With Bluetooth technology, your computer transmits a radio frequency of 2.4 GHz. Sensitive locations, such as hospitals and airplanes, may have restrictions on use of Bluetooth devices, due to radio interference. Check with facility staff to see if use of the Bluetooth functionality on the computer is permitted.

# Why can't I connect to a Bluetooth device by specifying its IP address on a Personal Area Network (PAN)?

The Bluetooth utility software uses Dynamic Host Configuration Protocol (DHCP) to assign IP addresses to active wireless devices. If you specify a fixed IP address for the device to which you want to connect, the utility cannot assign a dynamic IP address to the device and fails. Do not specify IP addresses when using a PAN.

# Why can't I use the Bluetooth functionality when I log onto my computer as a user with a standard user account?

The Bluetooth functionality may not be available to a user with a standard user account on your computer. Log onto the computer as a user with administrator rights.

### Why can't I connect to a Bluetooth device in Personal Area Network User mode?

If the device to which you want to connect supports Bluetooth communication in Personal Area Network User mode only, you cannot establish a connection from your computer.

### Why can't I use the Bluetooth utility software when I switch a user?

If you switch a user without logging off your system, the Bluetooth utility software will not work successfully. Be sure to log off before switching a user. To log off from your system, click **Start** and then **Log Off**.

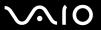

# **Optical Discs**

### Why does my computer freeze when I try to read a disc?

The disc that your computer is trying to read may be dirty or damaged. Follow these steps:

- 1 Restart the computer by clicking **Start**, **Turn Off Computer**, and **Restart**.
- 2 Remove the disc from the optical disc drive.

Make sure your computer is on.

3 Check the disc for dirt or damage. If you need to clean the disc, see On Handling Discs (page 156) for instructions.

### What should I do if the drive tray does not open?

| Press the drive eject button.                                                                                                    |
|----------------------------------------------------------------------------------------------------|
| If the drive eject button does not work, click <b>Start</b> and then <b>My Computer</b> . Right-click the optical disc drive icon, and select <b>Eject</b> from the shortcut menu. |
| If none of the above options work, insert a thin, straight object (such as a paper clip) in the manual eject hole on the optical disc drive.                                       |

Try restarting your computer.

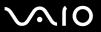

Click System.

The **System Properties** window appears.

# What should I do if I cannot play a disc properly on my computer? Make sure the disc is inserted into the optical disc drive with the label facing upward.

|      | · · · · · · · · · · · · · · · · · · ·                                                                                                    |  |  |
|------|----------------------------------------------------------------------------------------------------|--|--|
| Ма   | Make sure the necessary program(s) is installed according to the manufacturer's instructions.                                                              |  |  |
| If a | disc is dirty or damaged, your computer will stop responding. Follow these steps:                                                                          |  |  |
| 1    | Press the Ctrl+Alt+Delete keys and select Restart from the Shut Down menu to restart your computer. If the Windows Security window appears, click Restart. |  |  |
| 2    | Remove the disc from the optical disc drive.                                                                                                    |  |  |
| 3    | Check the disc for dirt or damage. If you need to clean the disc, see On Handling Discs (page 156) for instructions.                                       |  |  |
| If y | ou are playing a disc and cannot hear sound, do any of the following:                                                                                      |  |  |
|      | Check if the volume is turned off or minimized by the muting button or the Fn+F3 buttons, respectively.                                                    |  |  |
|      | Double-click the <b>Volume</b> icon on the taskbar, and click to cancel the <b>Master Volume Mute All</b> and <b>Wave Mute</b> check boxes.                |  |  |
|      | Check the volume setting in the audio mixer.                                                                                                    |  |  |
|      | If you are using external speakers, check the volume settings on the speakers and the connections between the speakers and your computer.                  |  |  |
|      | Make sure the correct driver software is installed. Follow these steps:                                                                                    |  |  |
| 1    | Click Start and then Control Panel.                                                                                                    |  |  |
| 2    | Click Performance and Maintenance.                                                                                                    |  |  |

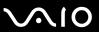

- 4 Select the Hardware tab, and click Device Manager in the Device Manager box.
  - A window with a listing of your computer's hardware devices appears.
  - If an "X" or an exclamation point appears on the listed device, you may need to enable the device or reinstall the drivers.
- 5 Double-click the optical disc drive device to open the submenu.
- 6 Double-click the listed drive, and select the **Properties** tab.
- 7 Click to select the **Enable digital CD audio for this CD-ROM device** check box, if it is not selected. You can confirm the driver software by selecting the **Driver** tab, and clicking **Driver Details**.
- 8 Click **OK** to close the window.
- ☐ Make sure an adhesive label is not affixed to a disc. Adhesive labels can come off while the disc is in the optical disc drive and damage the drive or cause it to malfunction.
- ☐ If a region code warning appears, the disc may be incompatible with the optical disc drive. Check the DVD package to make sure the region code is compatible with the optical disc drive.
- If you notice condensation on your computer, do not use the computer for at least one hour. Condensation can cause the computer to malfunction.
- Make sure your computer is running on AC power supply and try the disc again.

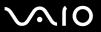

### What should I do if I cannot write data to CD media?

- ☐ Make sure you neither launch any software application nor allow any to launch automatically, not even a screen saver.
- Stop using the keyboard.
- If you are using a CD-R/RW disc with an adhesive label affixed, replace it with one with no affixed adhesive label. Using a disc with an affixed adhesive label could cause a write error or other damage.

### What should I do if I cannot write data to DVD media?

- This Q & A entry applies to models with the DVD±RW/±R DL/RAM drive bay unit only.

  See the specifications of your optical disc drive unit, and then **Reading and Writing Optical Discs (page 69)** to find about the supported disc media.
- Make sure you are using the correct DVD recordable media.
- ☐ Check which DVD recordable format is compatible with your optical disc drive. Note the possibility that some brands of DVD recordable media do not work.

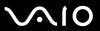

### What should I do if I cannot write data to DVD-RAM media using Windows functions?

This Q & A entry applies to selected models only. See the online **Specifications** to find the type of your optical disc drive, and then **Reading and Writing**Optical Discs (page 69) to find about the supported disc media.

Follow these steps to change the settings:

- 1 Click Start and then My Computer.
- 2 Right-click the optical disc drive icon and select Properties.
- 3 Click the Recording tab.
- 4 Click to cancel the Enable CD recording on this drive check box.
- 5 Click OK.

Canceling the **Enable CD recording on this drive** check box disables writing data to CD-R and CD-RW discs. To write data to such discs, make sure to select this check box.

You cannot add data to DVD-RAM discs with data already written by the **Roxio DigitalMedia** software due to difference in disc formatting. Attempt to add data to such a disc will re-format the disc, resulting in loss of the entire written data.

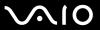

# Display

### Why did my screen go blank?

- ☐ Your computer screen may go blank if the computer loses power or enters a power saving mode (Standby or Hibernate). If the computer is in LCD (Video) Standby mode, press any key to bring the computer back into Normal mode. See **Using the Power Saving Modes** (page 135) for more information.
- ☐ Make sure your computer is securely plugged into a power source and turned on. Make sure the power indicator shows the power is on.
- ☐ If your computer is using battery power, make sure the battery pack is installed properly and is charged. See **Using the**Battery Pack (page 21) for more information.
- ☐ If the display mode is set to the external display, press the Fn+F7 keys. See Combinations and Functions with the Fn Key (page 29) for more information.

### Why doesn't my screen display a video?

- ☐ If the external display is selected for the display output and the external display is disconnected, you cannot display a video on your computer screen. Stop video playback, change the display output to the computer screen, and then restart video playback. See **Selecting Display Modes (page 96)**. Alternatively, you can press the **Fn+F7** keys to change the display output. See **Combinations and Functions with the Fn Key (page 29)** for more information.
- ☐ The video memory of your computer may be insufficient for displaying high resolution videos. In this case, lower the resolution of the LCD screen.

### What should I do if my screen is dark?

Press the **Fn+F6** keys to brighten your computer screen.

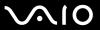

## What should I do if the LCD brightness of my screen changes?

☐ The LCD brightness setting, adjusted with the **Fn+F5/F6** keys, is temporary and may be restored to the original setting when your computer returns to Normal mode from Standby or Hibernate mode. To save your preference for the brightness, follow these steps:

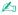

To do the following procedure, you must have administrator rights on your computer.

- Click Start and then Control Panel.
- Click Performance and Maintenance.
- Click Power Options.
- 4 Select the tab for power scheme settings.
- 5 Select the desired power scheme from the drop-down list.
- 6 On the VAIO Power Management tab, select No change for LCD Brightness.
- 7 Click OK.

The preference for the LCD brightness adjusted with the **Fn+F5/F6** keys is saved and the brightness of your computer screen remains unchanged regardless of operating conditions.

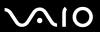

- On models with the ATI video controller, you may find your computer screen temporarily goes blank:
  - When you connect or disconnect the AC adapter
  - Immediately after you start the computer with battery power

To save your preference for the brightness, follow these steps:

- 1 Click Start and then Control Panel.
- 2 Click Performance and Maintenance.
- 3 Click Power Options.
- 4 Select the VAIO Power Management tab.
- 5 Select Off for LCD Power-saving mode of both Plugged in and Running on batteries.
- 6 Click OK.

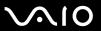

# What should I do if the Fn+F7 keys do not switch the display output to the external display connected to the monitor (VGA) port on my computer?

When your computer is attached to the optional multi function bay docking station, the monitor (VGA) port on your computer is disabled. Thus, pressing the **Fn+F7** keys toggles between the computer screen and the external display connected to the monitor (VGA) port on the docking station.

### What should I do if the external display stays blank?

If you cannot change the display output with the **Fn+F7** keys, you need to change the settings for the external display with **VAIO Central**. To change the settings, launch the **VAIO Central**, select the control item for the external display, and then click to select the check box for changing the options to detect the external display. Then, try the **Fn+F7** keys to change the display output.

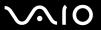

# **Printing**

### What should I do if I cannot print a document?

- Make sure your printer is on, and the printer cable is securely connected to the ports on the printer and computer.
- ☐ Make sure your printer is compatible with the Windows operating system installed on your computer.
- You may need to install the printer driver software before you use your printer. See the manual that came with your printer for more information.
- ☐ If your printer is not functioning after your computer resumes from a power saving mode (Standby or Hibernate), then restart the computer.
- ☐ If the bidirectional communication functions are provided with your printer, disabling the functions on your computer may enable printing. Follow these steps:
  - Click Start and then Control Panel.
  - 2 Click Printers and Other Hardware.
  - 3 Click Printers and Faxes.
  - 4 Right-click the printer icon and select Properties.
  - 5 Click the Ports tab.
  - 6 Click to cancel the **Enable bidirectional support** check box.
  - 7 Click OK.

This change to the settings disables the bidirectional communication functions of the printer, such as data transfer, status monitoring, and remote panel.

When your printer is connected to the multi function bay docking station, check the multi function bay docking station to see if it is connected to an AC power source.

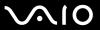

# Microphone

### What should I do if my microphone does not work?

- If you are using an external microphone, make sure the microphone is turned on and is properly plugged into the microphone jack on your computer.
- ☐ Make sure that the appropriate device is selected as the default recording device. See **Connecting an External**Microphone (page 100) for configuring the default recording device.
- Check if your microphone volume is not minimized.

### How can I prevent microphone feedback?

Microphone feedback occurs when the microphone receives the sound from a sound output device, such as a speaker.

To prevent this problem:

- Keep the microphone away from a sound output device.
- ☐ Turn down the volume of the speakers and the microphone.

### What should I do if I cannot record audio with my external microphone?

While an audio application is launching or audio recording with the application is in progress, unplugging and re-plugging your external microphone may prevent successful recording depending on the application in use. In such a case, exit the application, make sure the appropriate device is selected as the default recording device, and then launch the application once again. See **Connecting an External Microphone** (page 100) for configuring the default recording device.

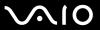

# Speakers

## What should I do if my external speakers do not work?

|   | If you are using a program that has its own volume control, make sure the volume control is properly set. See the program's help file for more information.        |
|---|----------------------------------------------------------------------------------------------------|
|   | Make sure your speakers are properly connected and the volume is turned up loud enough to hear sound.                                                              |
|   | Make sure your speakers are designed for computer use.                                                                                                    |
|   | If your speakers have a muting button, set the button to off.                                                                                                    |
|   | The volume may have been turned off by the muting button. Press the button once again.                                                                             |
|   | The volume may have been minimized by the <b>Fn+F3</b> keys. Press the <b>Fn+F4</b> keys to turn up the volume loud enough to hear sound.                          |
|   | If your speakers require external power, make sure the speakers are connected to a power source. See the manual that came with your speakers for more information. |
|   | Check the Windows volume controls by clicking the volume icon on the taskbar.                                                                                      |
| W | hat should I do if I do not hear sound from the built-in speakers?                                                                                                 |
|   | If you are using a program that has its own volume control, make sure the volume control is properly set. See the program's help file for more information.        |
|   | Make sure the speaker volume is turned up loud enough and the audio option is enabled.                                                                             |
|   | The volume may have been turned off by the muting button. Press the button once again.                                                                             |
|   | The volume may have been minimized by the <b>Fn+F3</b> keys. Press the <b>Fn+F4</b> keys to turn up the volume loud enough to hear sound.                          |
|   | Check the Windows volume controls by clicking the volume icon on the taskbar                                                                                       |

Download from Www.Somanuals.com. All Manuals Search And Download.

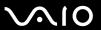

# **Pointing Device**

### What should I do if my pointing device does not work?

| u | Device (page 31).                                                                                                    |
|---|----------------------------------------------------------------------------------------------------|
|   | Make sure that a mouse is not connected to your computer.                                                                                                    |
|   | If the pointer does not move while a software application is running, press the Alt+F4 keys to close the application window.                                                                             |
|   | If the Alt+F4 keys do not work, click Start, Turn Off Computer, and then Restart.                                                                                                    |
|   | If your computer does not restart, press the <b>Ctrl+Alt+Delete</b> keys and select <b>Restart</b> from the <b>Shut Down</b> menu. If the <b>Windows Security</b> window appears, click <b>Restart</b> . |

If this procedure does not work, press and hold the power button until the computer turns off.

! Turning off your computer with the power button may cause loss of unsaved data.

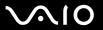

### How do I change the left and right button assignments?

If your computer is interpreting a single-click as a double-click, you may want to change the button assignments. Follow these steps:

- Click Start and then Control Panel.
- 2 Click Printers and Other Hardware.
- Click Mouse.
- 4 Click the Buttons tab.
- 5 Select your preferences in the **Pad Buttons** or **Stick Buttons** box, and then click **Apply** to apply your settings. You may need to press the **Tab** key and the ↑ and ↓ keys to make your selections.
- 6 Click OK to close the window.

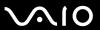

# Keyboard

### What should I do if the keyboard configuration is wrong?

The language layout of your computer's keyboard is labeled on the packaging box. If you choose a different regional keyboard when you complete the Windows setup, the key configuration will be mismatched.

To change the keyboard configuration, follow these steps:

- Click Start and then Control Panel
- 2 Click Date, Time, Language and Regional Options, and click Regional and Language Options.
- 3 Change the settings as desired.

### What should I do if I cannot enter certain characters with the keyboard?

If you cannot enter **U**, **I**, **O**, **P**, **J**, **K**, **L**, **M**, and so on, the **Num Lk** key may be activated. Check that the Num lock indicator is off. If the Num lock indicator is on, press the **Num Lk** key to turn it off before entering these characters.

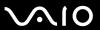

# Floppy Disks

# Why doesn't the Safely Remove Hardware icon appear on the taskbar when the drive is connected?

Your computer does not recognize the floppy disk drive. First, make sure the USB cable is properly connected to the USB port. If you need to secure the connection, wait a few moments for the computer to recognize the drive. If the icon still does not appear, follow these steps:

- 1 Close all programs that are accessing the floppy disk drive.
- **2** Wait for the LED indicator on the floppy disk drive to turn off.
- 3 Push the eject button to remove the disk, and disconnect the USB floppy disk drive from your computer.
- 4 Reconnect the floppy disk drive by inserting the USB connector (with the USB icon facing upward) into the USB port.
- 5 Restart the computer by clicking **Start**, **Turn Off Computer**, and then **Restart**.

### What should I do if I cannot write data to a floppy disk?

- ☐ Make sure the floppy disk is properly inserted in the drive.
- If the disk is inserted properly and you are still unable to write data to it, the disk may be full or write-protected. You can either use a floppy disk that is not write-protected or disable the write-protect feature.

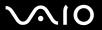

### Audio/Video

### What should I do if I cannot use my DV camcorder?

If it is prompted that the i.LINK device seems to be disconnected or turned off, the i.LINK cable may not be securely plugged into the port on your computer or camcorder. Unplug the cable, and plug it in once again, See Connecting an i.LINK Device (page 107) for more information.

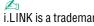

i.LINK is a trademark of Sony used only to designate that a product contains an IEEE 1394 connection. The procedure to establish an i.LINK connection may vary, depending on a software application, an operating system, and a compatible i.LINK device. Not all products with an i.LINK connection can communicate with each other. See the manual that came with your compatible i.LINK device for more information on operating conditions and proper connection. Before connecting compatible i.LINK PC peripherals to your system, such as a CD-RW or hard disk drive, confirm their operating system compatibility and required operating conditions.

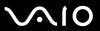

# Memory Stick Media

# What should I do if I cannot use Memory Stick media, which were formatted on a VAIO computer, on other devices?

You may need to reformat your Memory Stick media.

Formatting Memory Stick media erases all data, including music data previously saved on it. Before you reformat Memory Stick media, back up important data and confirm that the media does not contain files you want to keep.

- 1 Copy the data from the Memory Stick media onto your hard disk drive to save data or images.
- 2 Format the Memory Stick media using the **Memory Stick Formatter** software preinstalled on your computer. For instructions about formatting a Memory Stick media, see the help file on the **Memory Stick Formatter** software.

### Why can't I save music files onto my Memory Stick media?

Copyright protected music cannot be checked out to any Memory Stick media other than those with the MagicGate logo.

Use of recorded music requires permission from the copyright holders.

Sony is not responsible for music files that cannot be recorded from a CD or downloaded from other sources.

## Can I copy images from a digital camera using Memory Stick media?

Yes, and you can view video clips that you have recorded with Memory Stick media-compatible digital cameras.

### Why can't I write data to Memory Stick media?

Some versions of Memory Stick media are equipped with an erasure prevention switch to protect data from accidental erasure or overwriting. Make sure the erasure prevention switch is off.

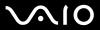

## Peripherals

#### What should I do if I cannot connect a USB device?

- ☐ If applicable, check the USB device is turned on and using its own power supply. For example, if you are using a digital camera, check if the battery is charged. If you are using a printer, check if the power cable is connected properly to the AC outlet.
- Try using another USB port on your computer. The driver could be installed to the specific port you used the first time you connected the device.
- □ See the manual that came with your USB device for more information. You may need to install software before you connect the device.
- ☐ Try connecting a simple, low-powered device such as a mouse to test if the port is working at all.
- □ USB hubs may prevent a device from working because of the distribution of power. We recommend you connect the device directly to your computer without a hub.

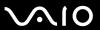

# Multi Function Bay Docking Station

# What should I do if I cannot use the devices connected to the multi function bay docking station?

Be sure to use the AC adapter supplied with the multi function bay docking station to connect the docking station to a power source. The multi function bay docking station does not work on the battery pack installed in your computer.

### Why can't I use the device connected to the printer port?

The printer port  $\triangle$  on the multi function bay docking station is internally connected to the USB and should be used for a printer only.

### Why can't I use my TFT/DVI monitor connected to the DVI-D port?

The DVI-D port is enabled only when a model with the ATI video controller is attached to the multi function bay docking station.

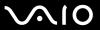

### What should I do if I cannot print a document?

- ☐ Make sure the printer driver supports Windows XP.

  Ask the manufacturer of your printer for the driver that supports Windows XP.
- ☐ The printer port ☐ on the multi function bay docking station is internally connected to the USB. Follow these steps to check the printer port settings:
  - Click Start and then Control Panel.
  - Click Printers and Other Hardware.
  - 3 Click Printers and Faxes.
  - 4 Right-click the printer icon and select **Properties**.
  - 5 Click the Ports tab.
  - 6 Check if the check box for **USB001** is selected. If another check box is selected, click the box for **USB001**.
  - 7 Click OK.

If the above procedure does not work, right-click the printer icon and select **Delete** on the window in step 4 above to delete the printer. Then, install the printer driver once again.

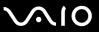

- ☐ If the bidirectional communication functions are provided with your printer, disabling the functions on your computer may enable printing. Follow these steps:
  - Click Start and then Control Panel.
  - 2 Click Printers and Other Hardware.
  - 3 Click Printers and Faxes.
  - 4 Right-click the printer icon and select **Properties**.
  - 5 Click the Ports tab.
  - 6 Click the check box for Enable bidirectional support to deselect it.
  - 7 Click OK.

This change to the settings will disable the bidirectional communication functions of your printer, such as data transfer, status monitoring, and remote panel.

☐ Check the physical connections between the multi function bay docking station and printer, the AC adapter and the power cord, and the power cord and an AC outlet, and then restart your computer.

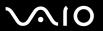

# Why does an error message appear when I press the UNDOCK button or select Undock Computer from the Start menu?

When any device inserted or connected to the multi function bay docking station is in use, you cannot disconnect your computer form the docking station. Save unsaved data, exit applications using such devices, and then try again.

If the above does not work, shut down your computer and disconnect it from the multi function bay docking station.

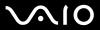

# **Support Options**

This section contains information on where to go for answers to questions about your VAIO computer and the preinstalled software.

## Sony Support Information

See the following sources for answers in the sequence listed below.

- 1 VAIO Computer Documentation
  - This on-screen **User Guide** (this manual) and the printed **Welcome mat** provide information on how to maximize your computer's capabilities and solve common problems.
- 2 Program Guides and Help Files
  - The preinstalled programs on your computer may be supplied with individual help guides. These guides are stored on the hard disk drive as on-screen help files. You can find the help files from the help menu under the specific program.
- 3 Operating System Online Support
  - Your computer comes preinstalled with a Microsoft Windows operating system. For operating system support, you can visit Microsoft customer support at: <a href="http://support.microsoft.com/directory/">http://support.microsoft.com/directory/</a>.
- 4 Sony Computing Support

This service provides instant access to information on commonly encountered problems. Type a description of the problem and the Knowledge Database searches for the corresponding solutions online.

You can visit the Sony online support Web site at the following URLs:

http://esupport.sonv.com/EN/VAIO/ for customers in USA

http://www.sony.ca/support for customers in Canada

http://esupport.sony.com/ES/VAIO/ for customers in Spanish speaking Latin American countries or areas http://esupport.sony.com/ES/VAIO/BR/ for customers in Brazil

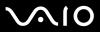

#### 5 VAIO Update

When your computer is connected to the Internet, **VAIO Update** automatically notifies you when critical software and security information is posted on the support Web site. Click the **VAIO Update** notice to open the VAIO Support Web site and view the information.

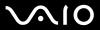

#### For users in Latin American countries or areas

#### **Customer Information Center**

If you do not find the information you are looking for at our site, you may call Sony directly. In order to receive the fastest and most efficient services, have the following information readily available:

- 1 Your VAIO computer model
  - You can find it at the lower right corner of the display on the notebook, and in the same place on the front panel of the CPU on the desktop.
- 2 Your computer's serial number
  - You can find it on the back or bottom of the notebook or on the back of the desktop; the serial number is the last 7 digits of the number below the barcode.
- 3 The operating system on your computer
- 4 The hardware component or the software program that is causing you the problem
- 5 A brief description of the problem

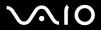

| In order to contact a Sony technical support representative, call the following numbers: |  |
|------------------------------------------------------------------------------------------|--|
| ☐ In Argentina:                                                                          |  |
| (011) 6770-SONY (7669)                                                                   |  |
| ☐ In Mexico:                                                                             |  |
| In Mexico City: 5002-9819                                                                |  |
| In the Mexican Republic: 01-800-759-7669                                                 |  |
| ☐ In Colombia:                                                                           |  |
| 01-800-550-7000                                                                          |  |
| ☐ In Peru:                                                                               |  |
| 0-801-1-7000 or 511-6100                                                                 |  |
| □ In Chile:                                                                              |  |
| Sony answers: 800-261-800                                                                |  |
| From cellular phones: 02-754-6333                                                        |  |
| ☐ In Venezuela:                                                                          |  |
| 0-800-1-SONY-00 (0-800-1-7669-00)                                                        |  |
| ☐ In Panama:                                                                             |  |
| 800-2050                                                                                 |  |
| ☐ In Brazil:                                                                             |  |
| (11) 3677-1080                                                                           |  |

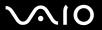

# **Program Support Information**

Depending on the computer model and particular configuration you purchased, your computer may not include all of the software programs listed below.

Contacts for Sony software products are listed below:

- □ For users in USA
  Web site <a href="http://esupport.sony.com/EN/VAIO/">http://esupport.sony.com/EN/VAIO/</a>
  Telephone 888-4-SONY-PC (888-476-6972)
- ☐ For users in Canada
  Web site <a href="http://www.sony.ca/support">http://www.sony.ca/support</a>
  Telephone 888-4-SONY-PC (888-476-6972)
- ☐ For users in Spanish speaking Latin American countries or areas Web site <a href="http://esupport.sonv.com/ES/VAIO/">http://esupport.sonv.com/ES/VAIO/</a>
- ☐ For users in Brazil
  Web site http://esupport.sony.com/ES/VAIO/BR/

For contacts about third-party software products, see the following.

### Adobe® Photoshop® Elements, Premiere®, Reader®

Adobe Systems Inc.

☐ For users in USA and Canada
Web site <a href="http://www.adobe.com/support">http://www.adobe.com/support</a>
Telephone 800-685-3652

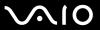

### America Online® (Dial-Up)

America Online, Inc.

☐ For users in USA and Canada Web site <a href="http://www.aol.com">http://www.aol.com</a>

#### AOL® Toolbar

America Online, Inc.

☐ For users in USA and Canada
Web site <a href="http://help.aol.com/help">http://help.aol.com/help</a>

### AOL<sup>®</sup> Instant Messenger™

America Online, Inc.

☐ For users in USA and Canada Web site <a href="http://www.aim.com">http://www.aim.com</a>

### Bluetooth® Utility

**TOSHIBA Corporation** 

For contacts about the software, see Program Support Information (page 211).

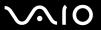

### Click to DVD® software

Sony Electronics Inc.

At the touch of a button, Click to DVD software allows you to automatically burn DVDs from a digital video (DV) device. Create DVDs by capturing video content straight from a DV device or by importing video from stored files — and you can also edit the video. Create DVD photo albums and slide shows with picture files or by importing pictures from a digital still camera. What's more, you can give a professional look to your DVDs by adding chapter menus, backgrounds, and menu screens. You are only a few clicks away from your own DVDs!

For contacts about the software, see Program Support Information (page 211).

#### Diskeeper 9.0 Home

**Diskeeper Corporation** 

☐ For users in USA and Canada
Web site <a href="http://www.diskeeper.com/support/support.asp">http://www.diskeeper.com/support/support.asp</a>

#### InstantOn

InterVideo, Inc.

☐ For users in USA and Canada
Web site <a href="http://www.intervideo.com/jsp/Support.isp">http://www.intervideo.com/jsp/Support.isp</a>

#### Intel® PROSet/Wireless Software

Intel Corporation

☐ For users in USA and Canada Web site http://support.intel.com

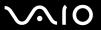

#### LocationFree

Sony Electronics Inc.

For contacts about the software, see Program Support Information (page 211).

Microsoft® Office Basic Edition, Office Professional Edition, Office Small Business Edition, Office Ready, Office Ultimate

Microsoft Corp.

☐ For users in USA and Canada
Web site <a href="http://support.microsoft.com">http://support.microsoft.com</a>

### 60-Day Trial Version of Microsoft® Office

The Microsoft Office 60-Day Trial software included with this computer system is intended for evaluation purposes only. The software has been installed and you must activate the software before you can use it. Product activation procedures will be detailed during initial launch of the software; activation requires Internet access. This software has an expiration date of 60 days from the date of first use, at which time the software will operate under reduced-functionality mode, limiting end-user options and operations.

Microsoft Corp.

☐ For users in USA and Canada
Web site http://support.microsoft.com

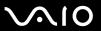

### Microsoft® Internet Explorer, Movie Maker, Media Player, Works

Microsoft Corp.

☐ For users in USA and Canada
Web site <a href="http://support.microsoft.com">http://support.microsoft.com</a>

#### MobiTV<sup>®</sup>

MobiTV, Inc.

☐ For users in USA and Canada
Web site <a href="http://www.mobitv.com/support/support.php">http://www.mobitv.com/support/support.php</a>

### 14-Day Trial Version of Napster®

Napster, Inc.

☐ For users in USA and Canada
Web site <a href="http://www.napster.com">http://www.napster.com</a>

### Norton Internet Security<sup>™</sup>

Symantec Corporation

☐ For users in USA and Canada
Web site http://www.symantec.com/techsupp

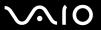

#### **Protector Suite QL**

Sony Electronics Inc.

Protector Suite QL Edition allows you to easily setup your fingerprint sensor that comes with your computer. Protector Suite QL supports fingerprint logon, fast user switching, file encryption, registering forms and more. For contacts about the software, see **Program Support Information** (page 211).

#### **Quickbooks Free Starter Edition**

Intuit Inc.

☐ For users in USA and Canada
Web site http://www.intuit.com/support/

### Roxio<sup>®</sup> Easy Media Creator<sup>®</sup> 9 Suite

Sonic Solutions

☐ For users in USA and Canada Web site <a href="http://support.sonic.com/">http://support.sonic.com/</a>

#### SafeIT-Digital Document Shredder

SafeIT Security Ltd.

☐ For users in USA and Canada
Web site <a href="http://www.safeit.com/support">http://www.safeit.com/support</a>

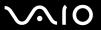

### SmartWi<sup>™</sup> Connection Utility

Sony Electronics Inc.

SmartWi Connection Utility allows you to easily switch between the various wireless components (Wireless LAN, Wireless WAN, and Bluetooth® technology connectivity) that came with your computer.

For contacts about the software, see Program Support Information (page 211).

### SonicStage® software

Sony Electronics Inc.

The SonicStage jukebox software program gives you all the tools you need to manage music on your computer. SonicStage software supports high-quality digital audio storage, a sleek player skin design, and audio CD burning capability.

For contacts about the software, see Program Support Information (page 211).

### SonicStage Mastering Studio<sup>™</sup> software

Sony Electronics Inc.

Use SonicStage Mastering Studio software to record songs from analog records or cassette tapes into your computer and output them to CDs, DVDs, or audio files in WAV format.

For contacts about the software, see Program Support Information (page 211).

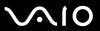

### System Mechanic® 6

iolo technologies®, LLC

☐ For users in USA and Canada
Web site <a href="http://www.iolo.com/contactus.cfm">http://www.iolo.com/contactus.cfm</a>

### **VAIO®** Action Setup

Sony Electronics Inc.

VAIO Action Setup manages the settings for your computer's shortcut keys.

For contacts about the software, see Program Support Information (page 211).

### **VAIO®** Camera Capture Utility

Sony Electronics Inc.

VAIO Camera Capture Utility is provided for capturing still images and movies with the external camera connected to a USB port or an i.LINK<sup>®</sup> port on your computer or with the built-in **MOTION EYE**<sup>®</sup> camera on your computer. For contacts about the software, see **Program Support Information** (page 211).

### **VAIO®** Camera Utility

Sony Electronics Inc.

VAIO Camera Utility provides you with various video quality settings when using the internal camera. For contacts about the software, see **Program Support Information (page 211)**.

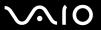

### VAIO® Central

Sony Electronics Inc.

VAIO Central provides a central location that gathers resources to configure your VAIO computer and view your computer's configuration and specifications.

For contacts about the software, see Program Support Information (page 211).

### VAIO® Diagnostic

Sony Electronics Inc.

For contacts about the software, see Program Support Information (page 211).

### **VAIO®** Edit Component

Sony Electronics Inc.

VAIO Edit Component provides enhanced editing functionality when using Adobe Premiere Pro or Adobe Premiere Elements on your VAIO computer.

For contacts about the software, see Program Support Information (page 211).

### **VAIO® HDD Protection**

Sony Electronics Inc.

VAIO HDD Protection allows you to customize your settings for protecting your hard disk drive against shock hazards. For contacts about the software, see **Program Support Information (page 211)**.

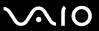

### VAIO® LAN Setting Utility

Sony Electronics Inc.

For contacts about the software, see Program Support Information (page 211).

#### VAIO Media<sup>™</sup> software

Sony Electronics Inc.

VAIO Media<sup>™</sup> software brings multimedia to your network, enabling you to share music, video, and still image files between your VAIO<sup>®</sup> computers. You can set up one or more VAIO computers as "media servers," which store your multimedia files and make them available to other compatible VAIO computers on your wired or wireless network. For contacts about the software, see **Program Support Information** (page 211).

### **VAIO®** Security Center

Sony Electronics Inc.

Sony cares about your VAIO personal computer. The VAIO Security Center highlights some of the security features your machine includes.

For contacts about the software, see Program Support Information (page 211).

### VAIO® Touch Launcher

Sony Electronics Inc.

VAIO Touch Launcher allows you to run an application program or change the sound/display settings with the buttons on the launcher window.

For contacts about the software, see Program Support Information (page 211).

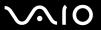

### VAIO® Update

Sony Electronics Inc.

The VAIO Update utility helps you keep your VAIO<sup>®</sup> computer up to date by regularly checking the Sony online support Web site for important software updates and information for your specific VAIO computer model. For contacts about the software, see **Program Support Information** (page 211).

#### **VAIO Video & Photo Suite**

Sony Electronics Inc.

VAIO Content Importer and VAIO Content Exporter are included in this utility software. This software enables you to import and export your media files to or from a DVD, digital still camera, or camcorder. For contacts about the software, see **Program Support Information** (page 211).

### **VAIO®** Wireless Switch Setting Utility

Sony Electronics Inc.

For contacts about the software, see Program Support Information (page 211).

### WinDVD® software for VAIO® computers

InterVideo, Inc.

☐ For users in USA and Canada
Web site <a href="http://www.intervideo.com/jsp/Support.jsp">http://www.intervideo.com/jsp/Support.jsp</a>
Telephone 510-651-0888

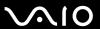

#### Xdrive<sup>™</sup>

America Online, Inc.

☐ For users in USA and Canada
Web site <a href="http://www.xdrive.com/support">http://www.xdrive.com/support</a>

### **Zoom Utility**

Sony Electronics Inc.

The Zoom Utility will allow you to magnify a portion of the screen. For contacts about the software, see **Program Support Information (page 211)**.

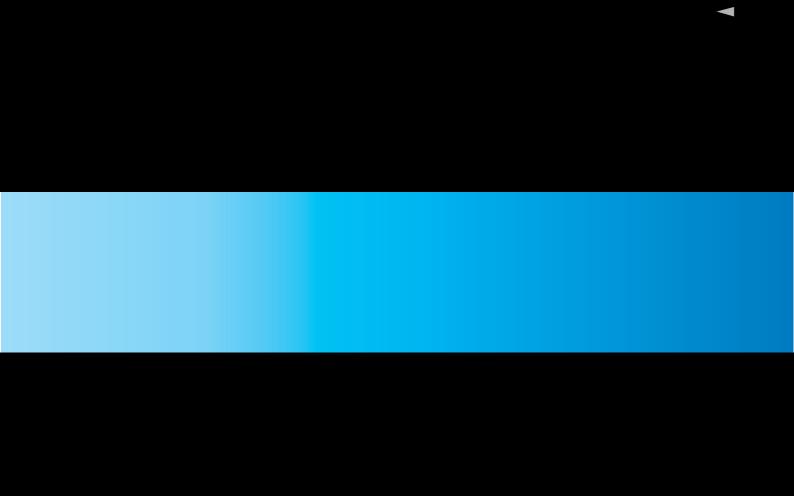

Free Manuals Download Website

http://myh66.com

http://usermanuals.us

http://www.somanuals.com

http://www.4manuals.cc

http://www.manual-lib.com

http://www.404manual.com

http://www.luxmanual.com

http://aubethermostatmanual.com

Golf course search by state

http://golfingnear.com

Email search by domain

http://emailbydomain.com

Auto manuals search

http://auto.somanuals.com

TV manuals search

http://tv.somanuals.com